## **คู่มือการใช้งาน Open Broadcaster Software (OBS studio)**

# สารบัญ

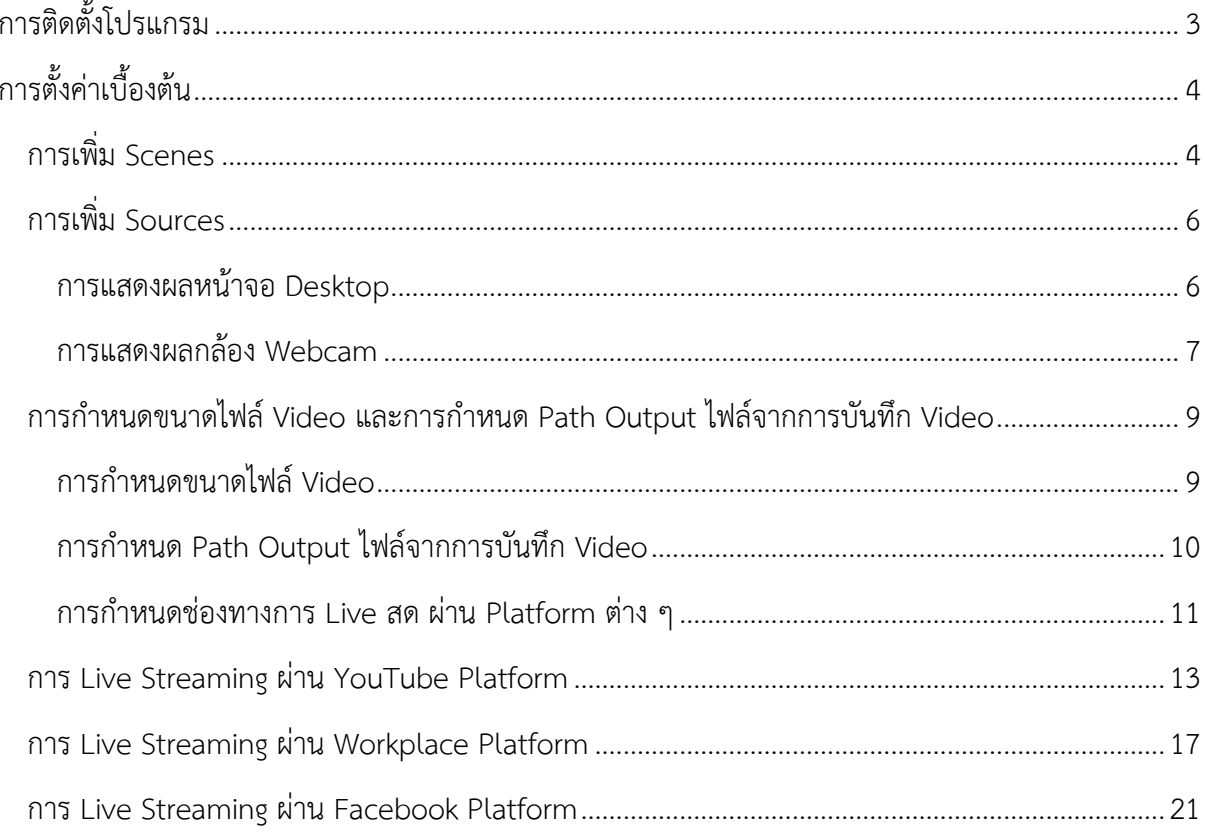

## **คู่มือการใช้งาน Open Broadcaster Software (OBS studio)**

## <span id="page-2-0"></span>**การติดตั้งโปรแกรม**

Download โปรแกรม OBS studio ได้จากเว็บไซต์ https://[obsproject](https://obsproject.com/).com เมื่อติดตั้งโปรแกรม เรียบร้อยแล้วจะปรากฏ Icon โปรแกรม ดังนี้

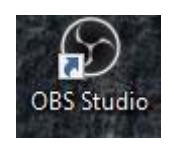

เมื่อเปิดโปรแกรม OBS studio จะปรากฏหน้าจอดังภาพ

<span id="page-2-1"></span>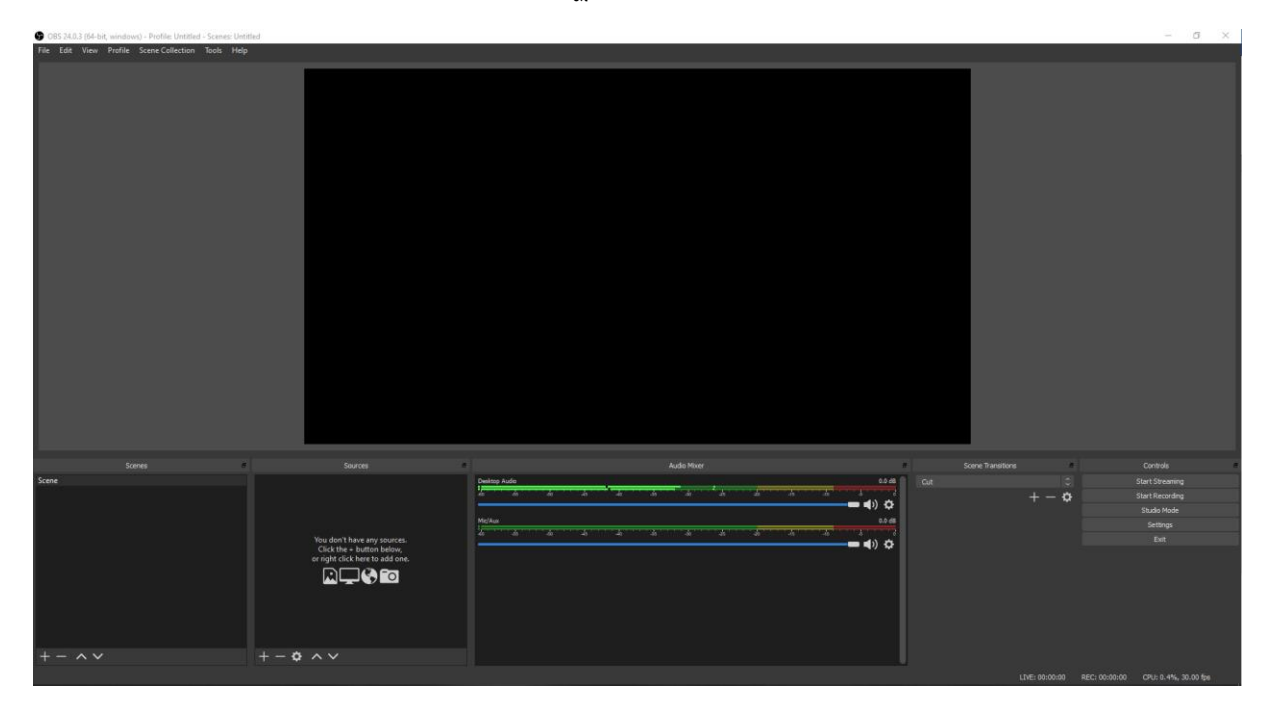

## **การตั้งค่าเบื้องต้น**

คลิกที่ Studio Mode ในแถบ Controls เพื่อเลือกวิธีการใช้งานในรูปแบบ Studio Mode ด้งภาพ

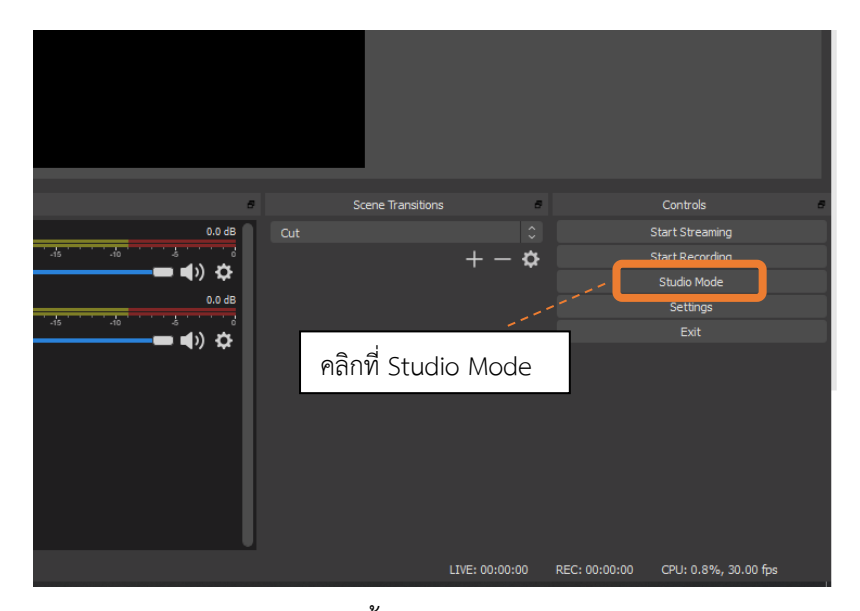

โปรแกรมมีเมนูให้เลือกใช้งานดังต่อไปนี้

- 1. Preview แสดงผลหน้าจอสำหรับเตรียมก่อน Live สด
- 2. Program หน้าจอแสดงผลช่วงเวลาที่กำลัง Live สด
- 3. Transition สำหรับนำหน้าจอจาก Preview ขึ้นแสดงผลบน Program

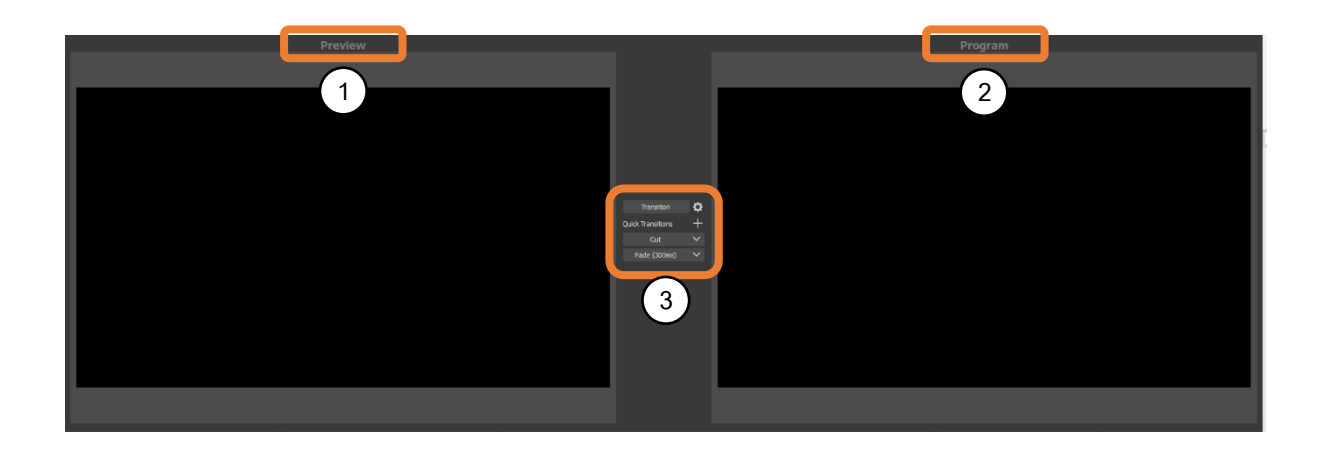

## <span id="page-3-0"></span>**การเพิ่ม Scenes**

สามารถเพิ่ม Scenes และกำหนดรูปแบบการแสดงผลที่ต่างกันได้ผ่าน หน้า Scenes

 $\bullet$  คลิกเครื่องหมาย " + "  $\rightarrow$  ระบุชื่อ Scenes ตามต้องการ  $\rightarrow$  กดปุ่ม OK

<span id="page-4-0"></span>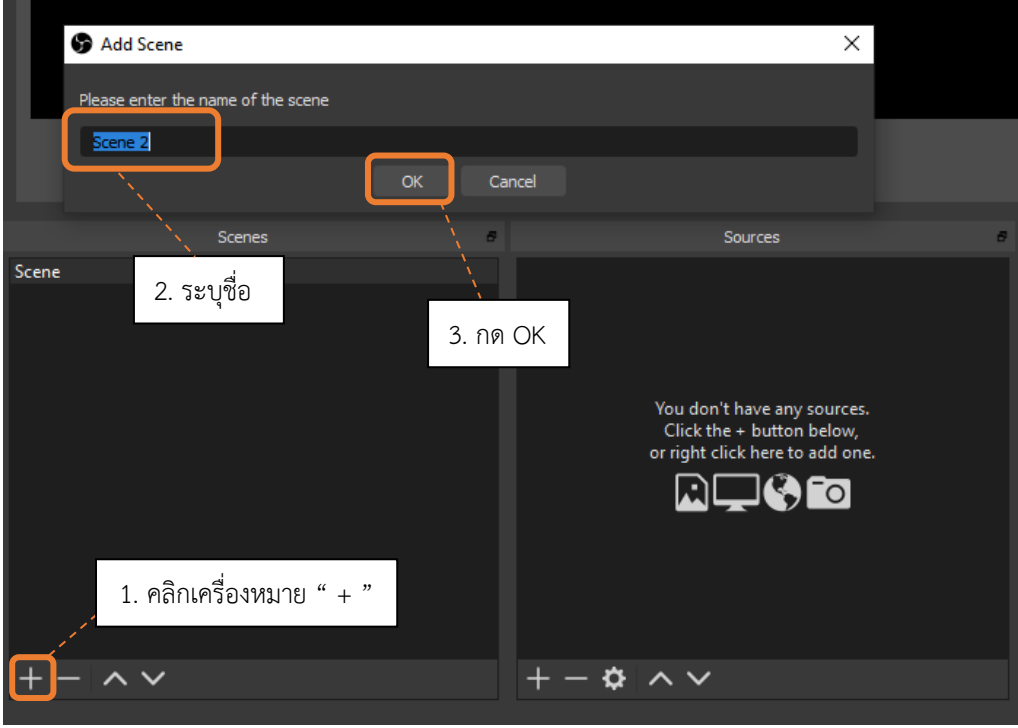

### **การเพิ่ม Sources**

สามารถเพิ่ม Sources สำหรับการแสดงผลผ่านหน้าจอ Live สด ได้ตามรูปแบบที่ต้องการ เช่น แสดงผลหน้าจอ Desktop และกล้อง Webcam บนเครื่องคอมพิวเตอร์

### <span id="page-5-0"></span>**การแสดงผลหน้าจอ Desktop**

 $\bullet$  คลิกเครื่องหมาย " + "  $\rightarrow$  เลือก Display Capture  $\rightarrow$  เลือก Create New และระบุชื่อ  $\rightarrow$ กดปุ่ม OK

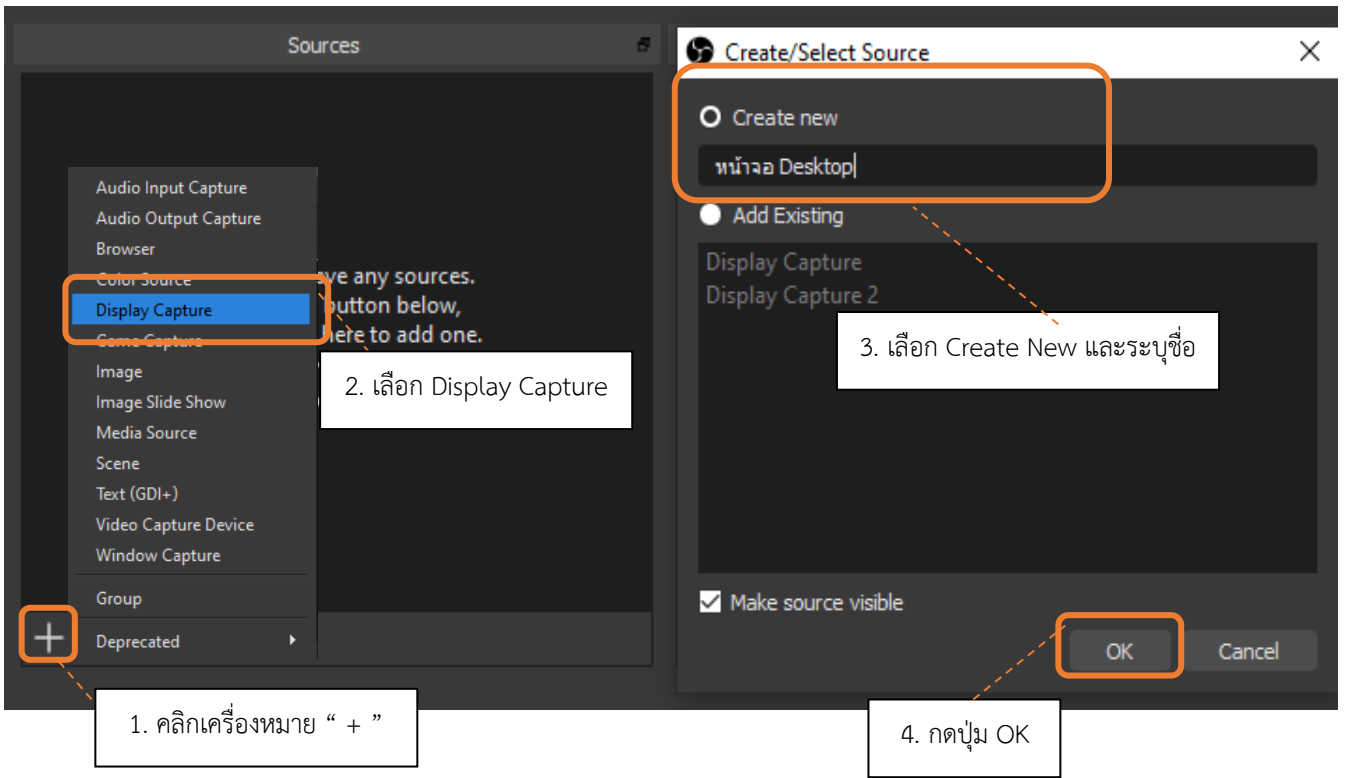

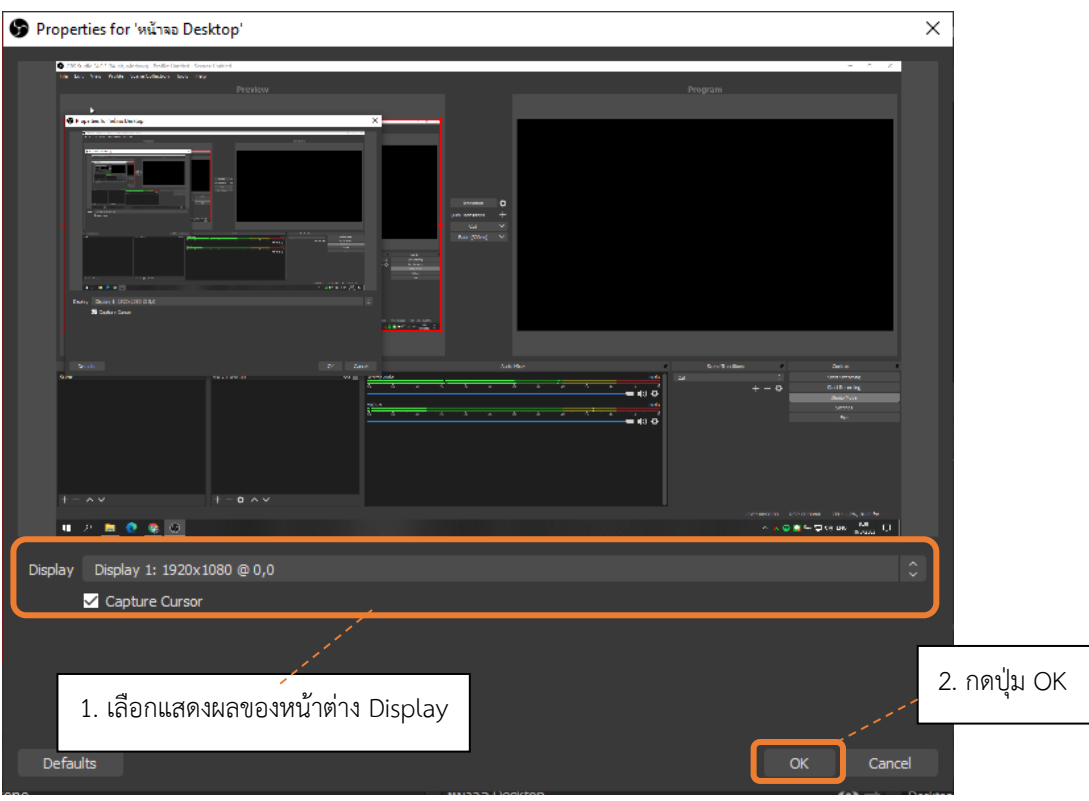

จากนั้นจะปรากฏหน้า Properties ให้เลือก Display ที่ต้องการแสดงผล

#### <span id="page-6-0"></span>**การแสดงผลกล้อง Webcam**

• คลิกเครื่องหมาย " + "  $\rightarrow$  เลือก Video Capture Device  $\rightarrow$  เลือก Create New และระบุชื่อ  $\rightarrow$  กดปุ่ม OK

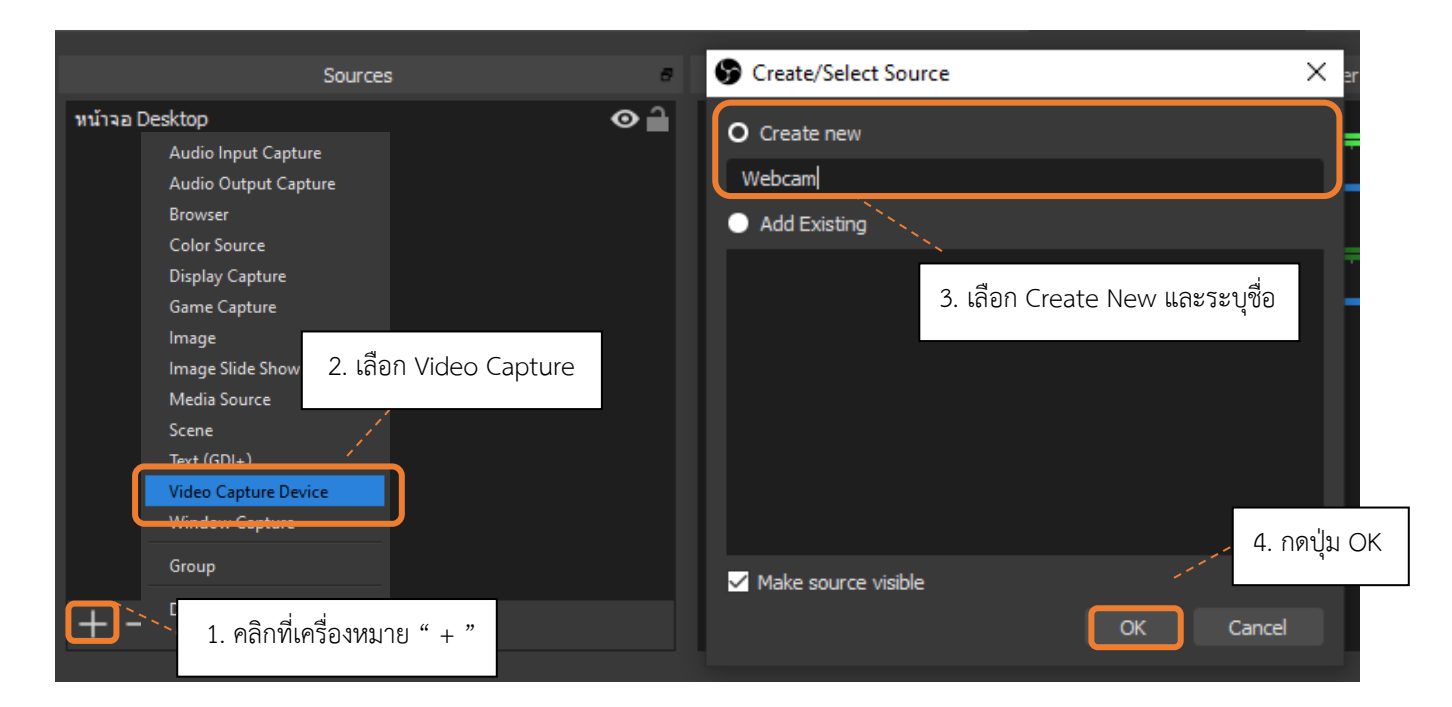

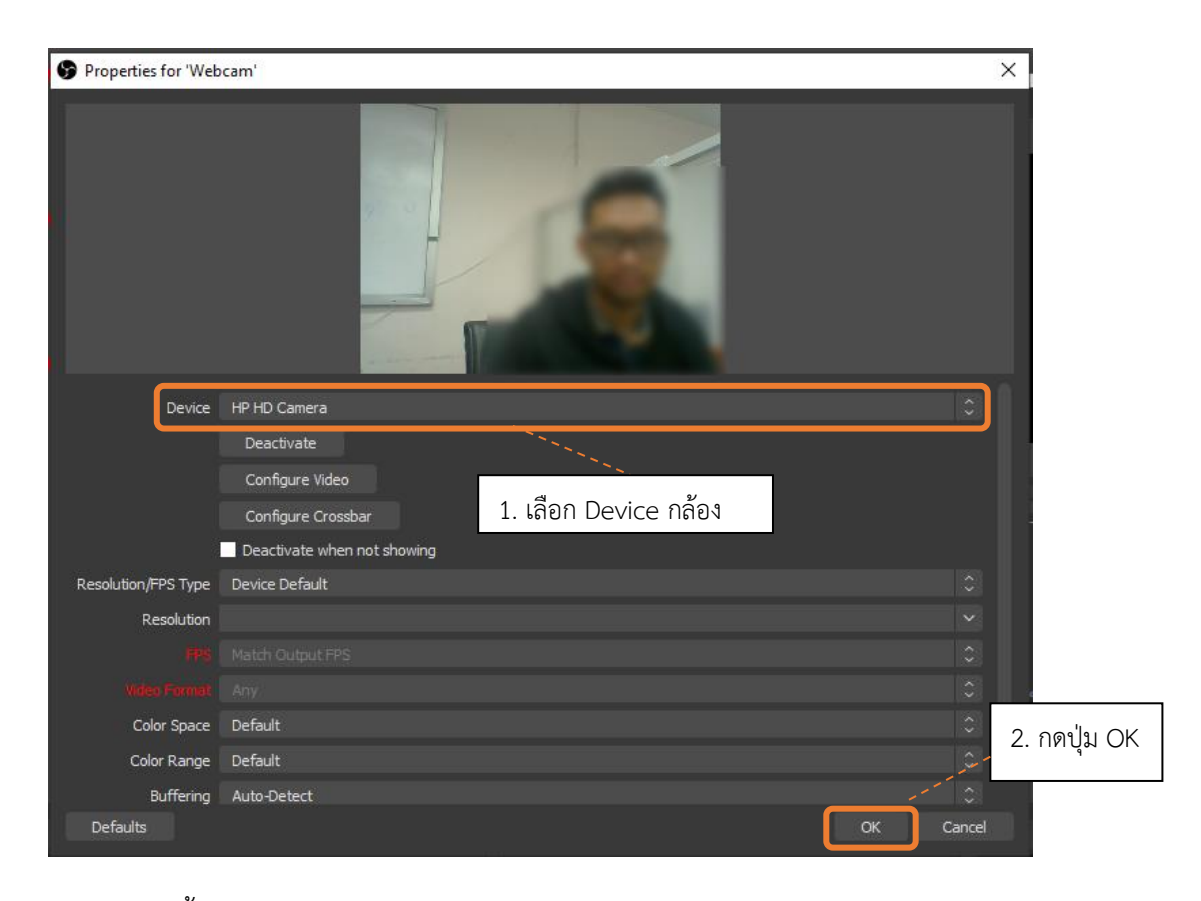

จากนั้นจะปรากฏหน้า Properties ให้เลือก Device ของกล้องที่มีการเชื่อมต่ออยู่บนคอมพิวเตอร์ในขณะนั้น

เมื่อดำเนินการเสร็จสิ้นจะได้รูปแบบการ Live สด บนหน้าต่าง Preview ดังภาพ

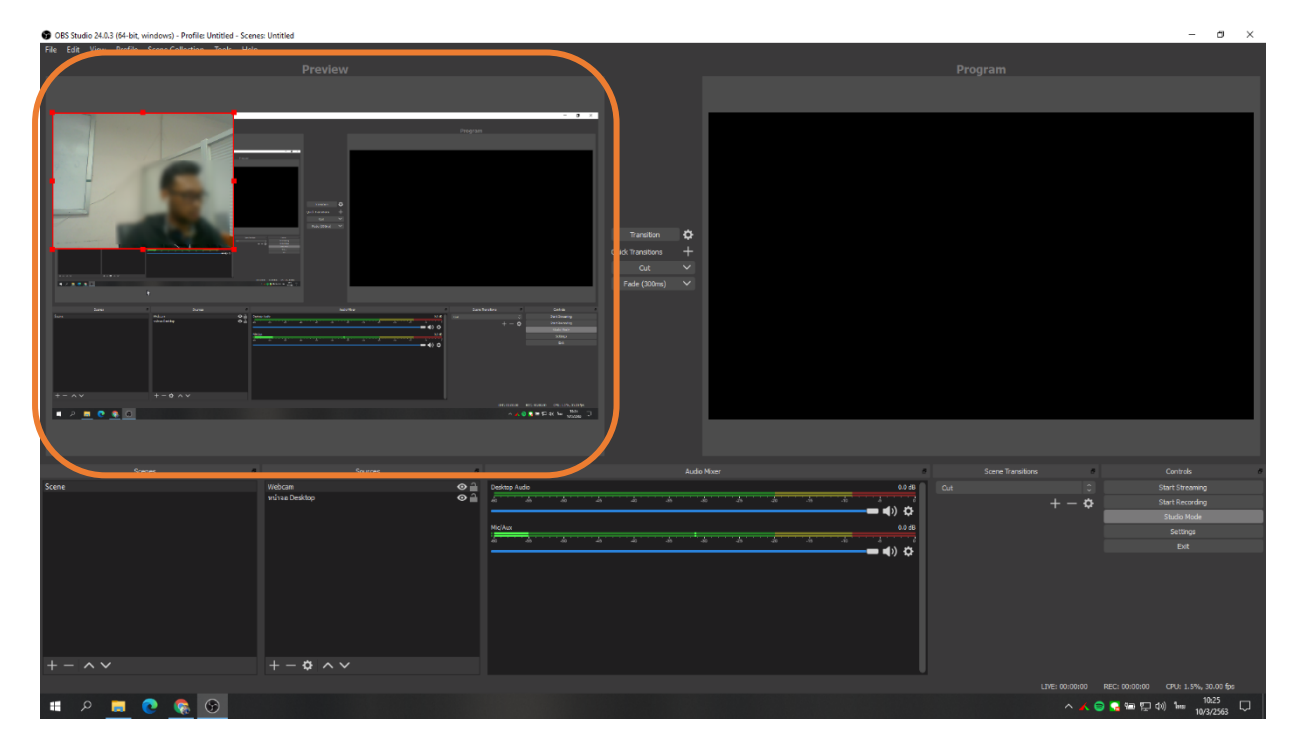

<span id="page-8-0"></span>**การกำหนดขนาดไฟล์ Video และการกำหนด Path Output ไฟล์จากการบันทึก Video**

- <span id="page-8-1"></span>1. **การกำหนดขนาดไฟล์ Video**
	- คลิกที่ Settings

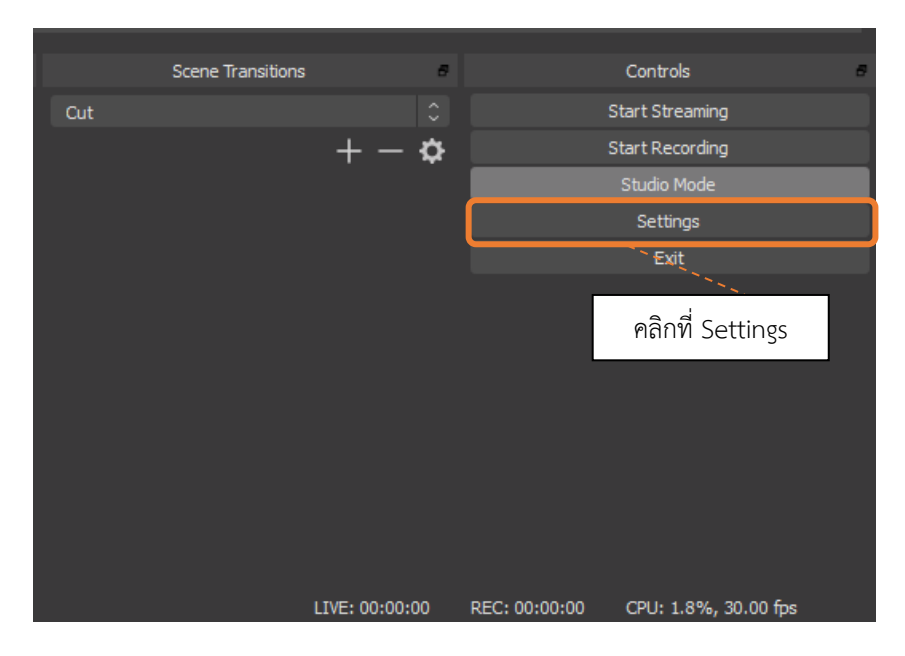

• เลือก Video ซึ่งสามารถปรับเปลี่ยนขนาดหน้าจอสำหรับ Live สด หรือการบันทึก Video ได้

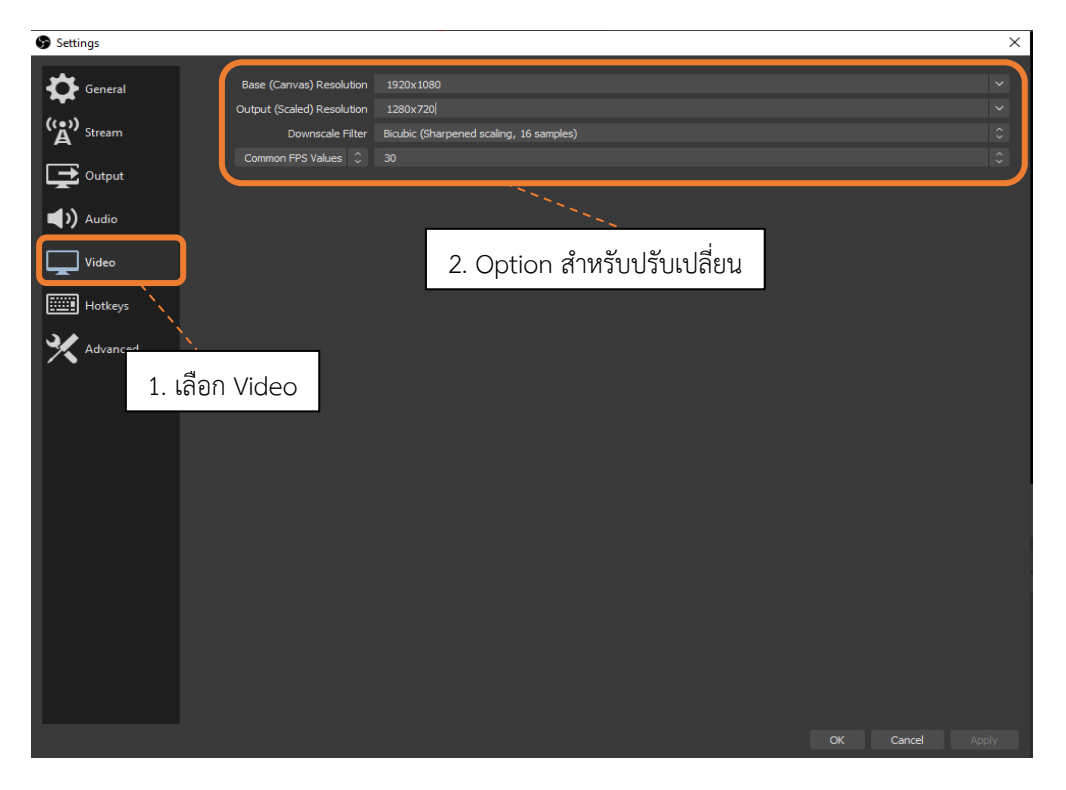

## <span id="page-9-0"></span>**การกำหนด Path Output ไฟล์จากการบันทึก Video**

 $\bullet$  เลือก Output  $\rightarrow$  กำหนด Recoding Path ที่ต้องการบันทีกไฟล์  $\rightarrow$  กดปุ่ม OK

<span id="page-9-1"></span>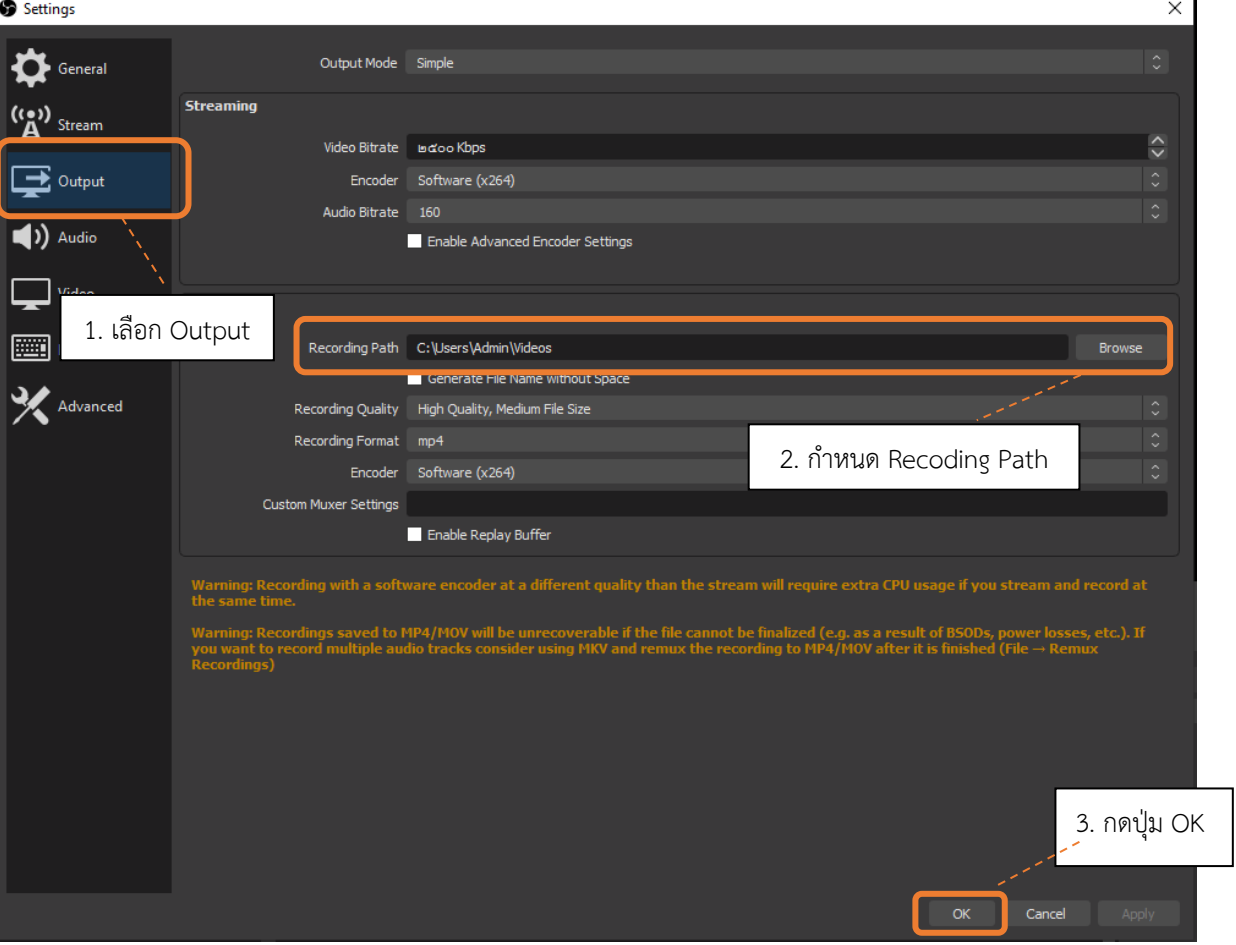

#### **การกำหนดช่องทางการ Live สด ผ่าน Platform ต่าง ๆ**

• คลิกที่ Settings  $\rightarrow$  เลือก Stream  $\rightarrow$  เลือก Service หรือกำหนดเอง  $\rightarrow$  ระบุ Server → ระบุ Stream Key → กดปุ่ม OK

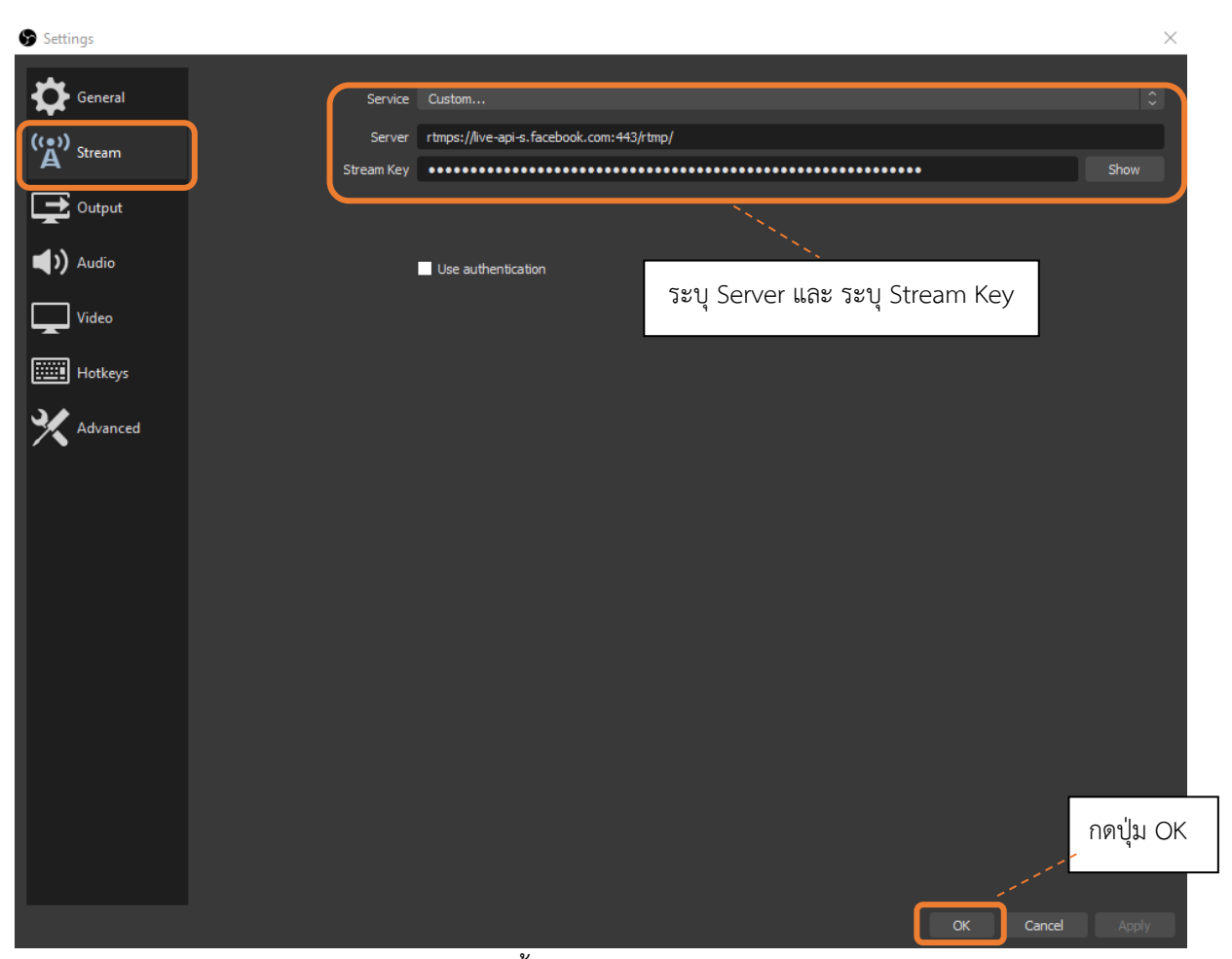

การเลือก Service สำหรับ Live สดนั้น โปรแกรมสามารถรองรับได้หลาย Platform เช่น Facebook, YouTube หรือ Workplace โดยเลือกได้ผ่านหัวข้อ Service และระบุ Stream Key ของผู้ให้บริการ Platform นั้น

เมื่อตั้งค่าการใช้งานโปรแกรมเรียบร้อยแล้ว ขั้นตอนต่อไปเป็นการดำเนินการ Start Live สด พร้อม ทั้งบันทึกวิดีโอผ่านโปรแกรม OBS Studio

• คลิกที่ Start Streaming และ Start Recording

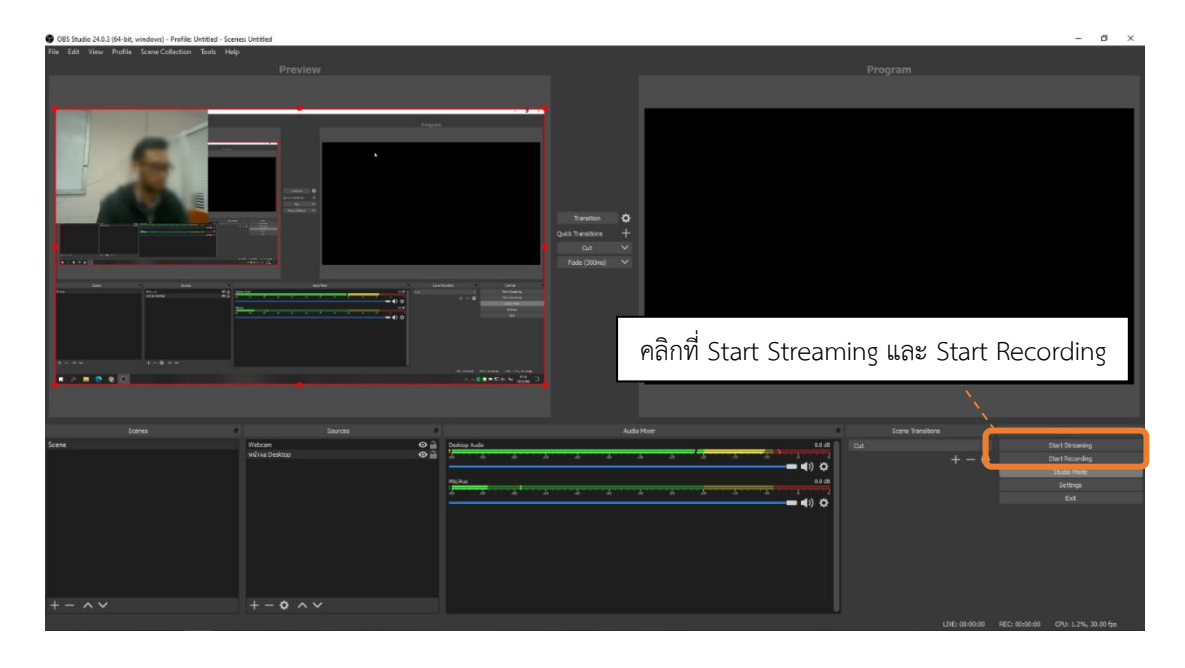

• คลิกที่ Transition

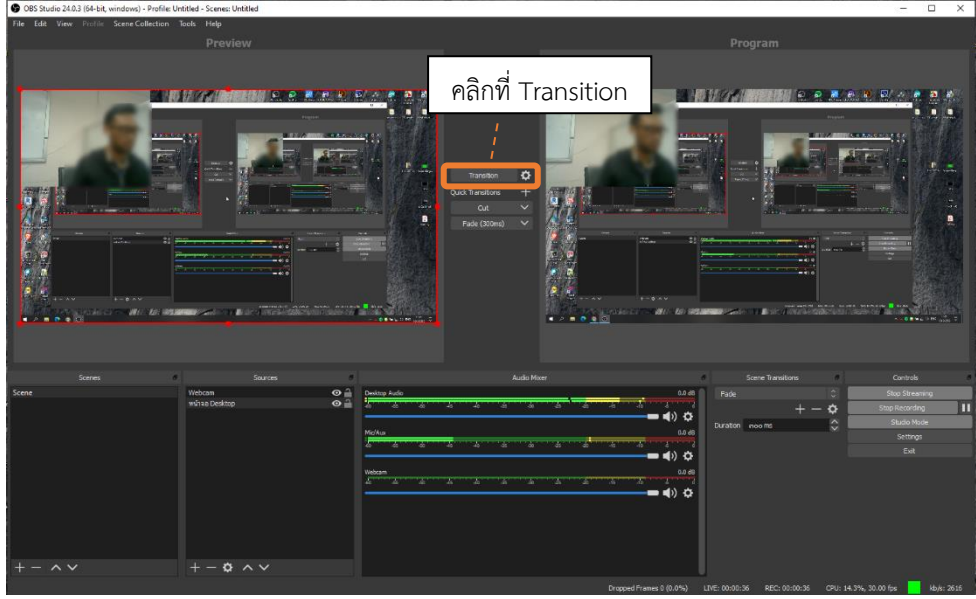

จากนั้นหน้าต่าง Program แสดงหน้าจอที่ทำการ Preview ไว้ก่อนหน้านี้ และสถานะบน Controls ในหัวข้อ Start Streaming และ Start Recording จะเปลี่ยนเป็น Stop Streaming และ Stop Recording จบขั้นตอนนี้ หน้าจอสำหรับ Live สด จะแสดงผลการ Streaming ผ่าน Platform ได้ทันที

#### <span id="page-12-0"></span>**การ Live Streaming ผ่าน YouTube Platform**

YouTube เป็น Platform ที่สามารถใช้งานเพื่อ Live สด ได้ โดยผู้ใช้งานต้องมีบัญชีที่ลงทะเบียนกับ YouTube และเข้าเว็บไซต์ https://studio.[youtube](https://studio.youtube.com/).com เพื่อ Login ใช้งานระบบ

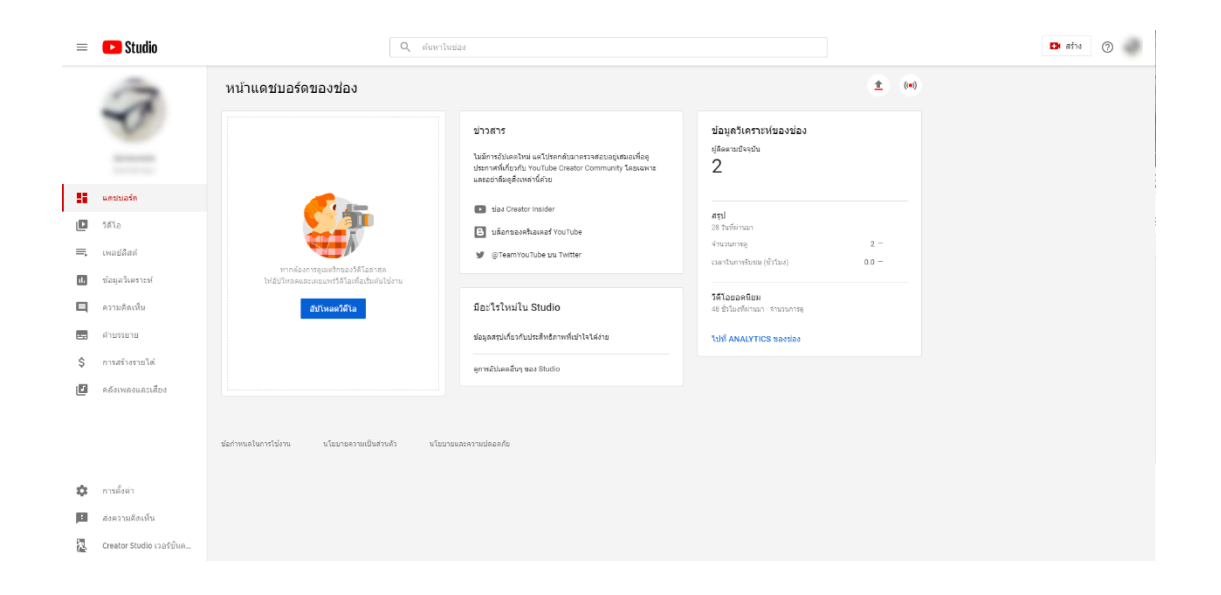

เมื่อเข้ามายังหน้าจัดการ Studio ได้แล้วให้ดำเนินการขั้นตอนการเตรียม Live สด ดังนี้

• คลิกที่สร้าง → เลือกถ่ายทอดสด **หรือ** คลิกที่สัญลักษณ์

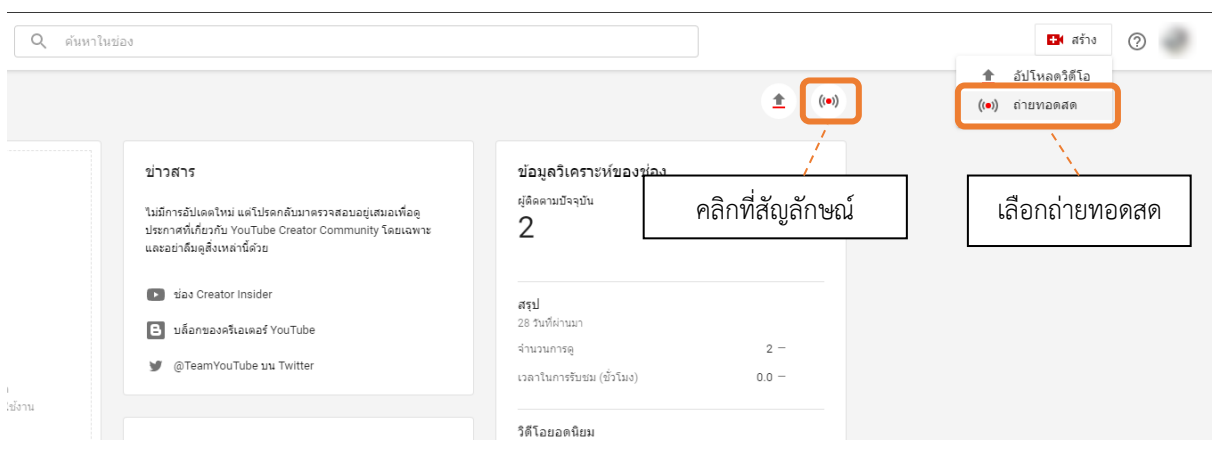

โปรแกรมจะแสดงหน้าต่างสำหรับเริ่มต้นการ Live สด ให้กรอก ชื่อ ข้อมูล กลุ่มเป้าหมาย และ ฟังก์ชันอื่น ๆ ให้ครบถ้วน หลังจากนั้นกด "สร้างสตรีม"

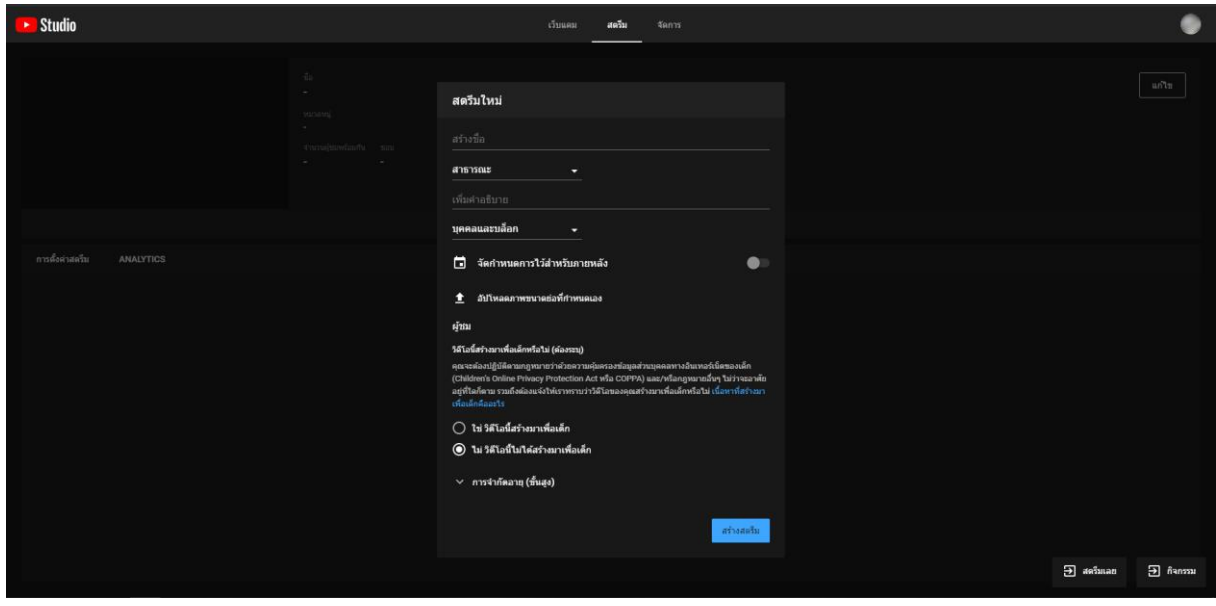

ทำการคัดลอก Key และ URL สตรีมของ YouTube สำหรับวางบนโปรแกรม OBS studio ที่เตรียมไว้

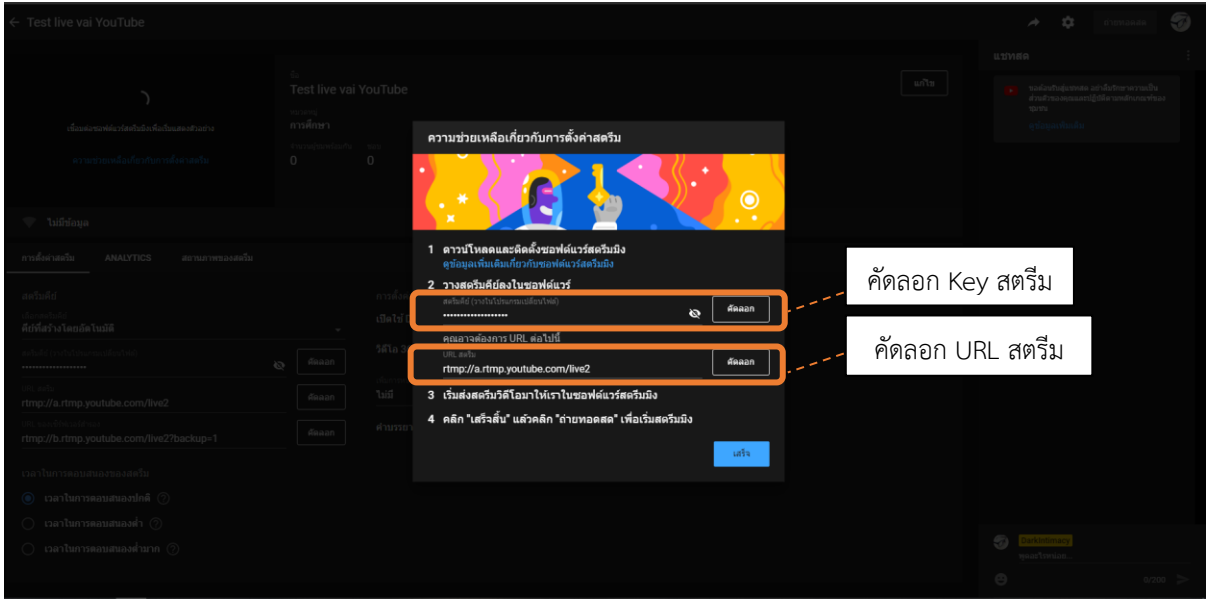

เปิดโปรแกรม OBS studio ขึ้นมา คลิกเลือก Setting  $\;\rightarrow\;$  เลือก Stream และดำเนินการดังนี้

- 1. วาง Key สตรีมในช่องของ Stream Key
- 2. วาง URL สตรีมในช่องของ Server

3. คลิกปุ่ม OK

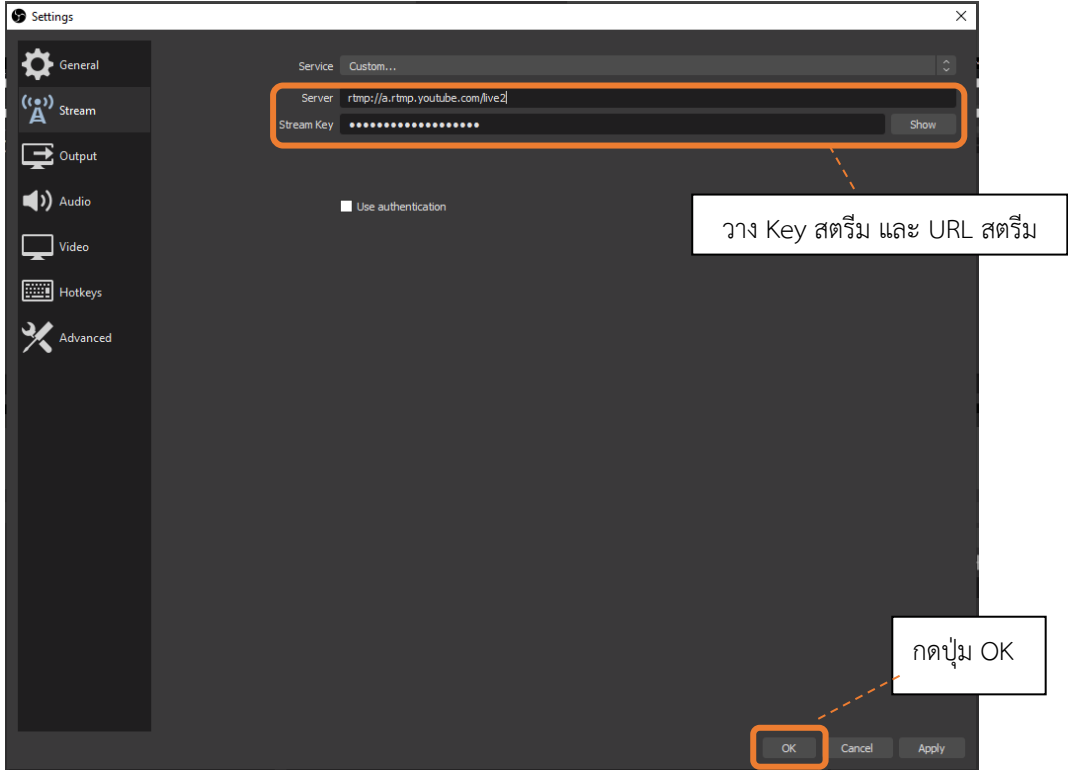

เมื่อทำการ Setting Key และ URL สตรีม เรียบร้อยแล้ว ให้คลิกเลือก Start Streaming และ Start Recording จากนั้นโปรแกรมจะแสดงสถานะสีเขียวของการเชื่อมต่อ Live สด ผ่าน YouTube

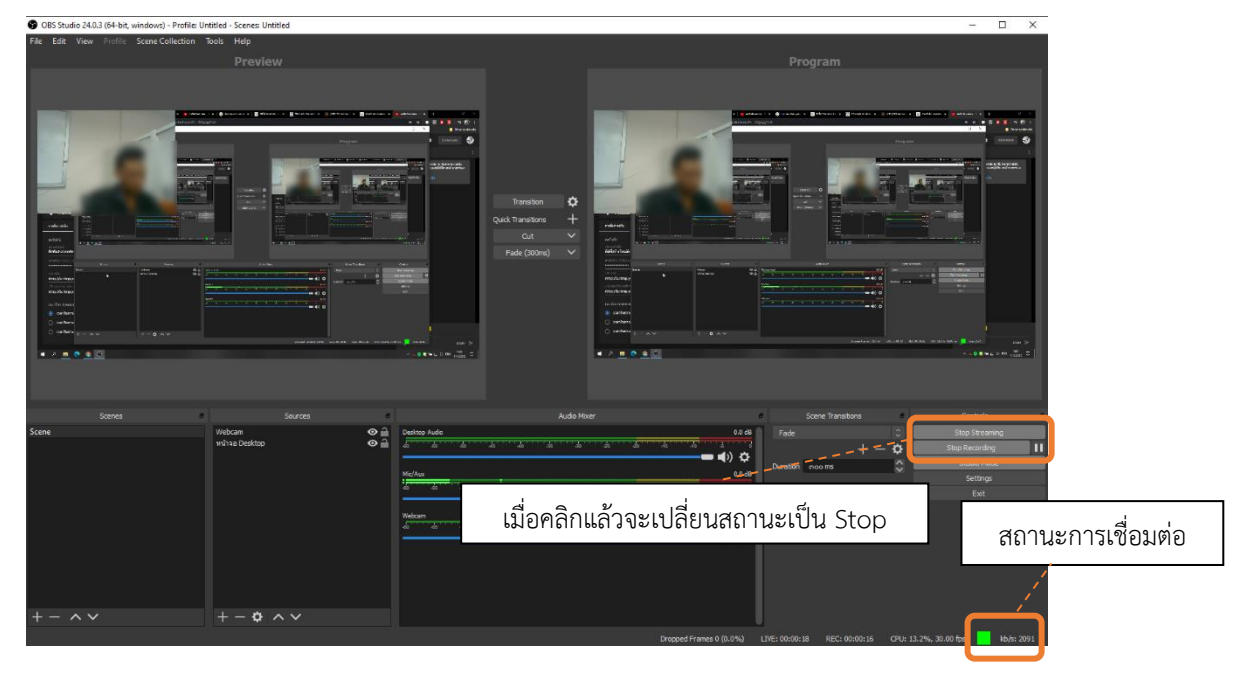

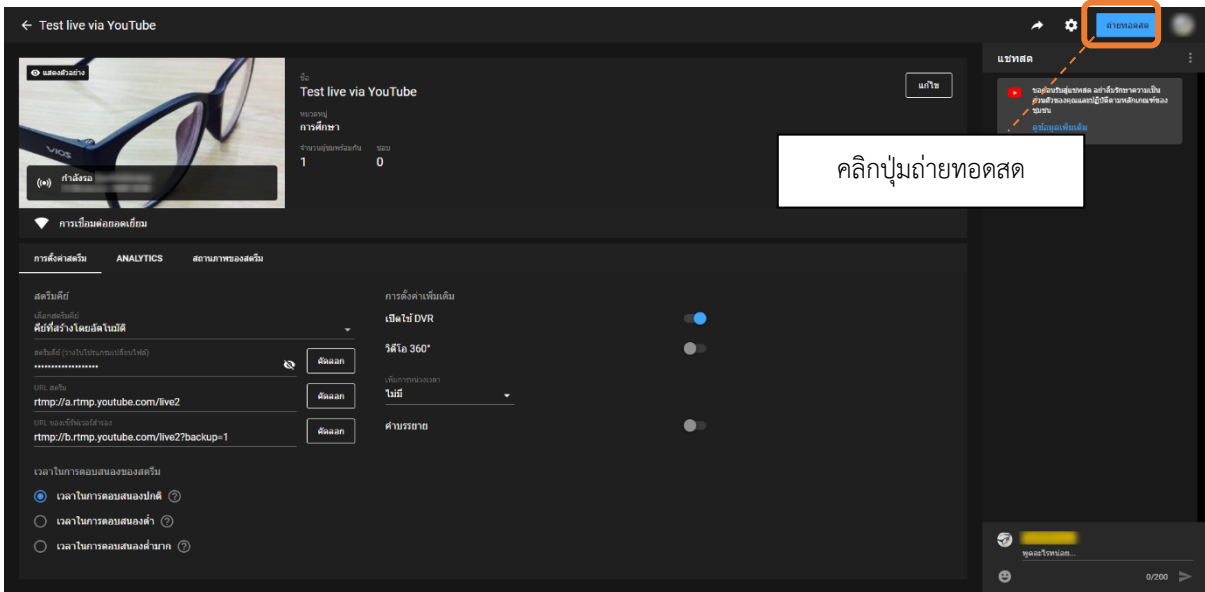

เมื่อกลับมาหน้า YouTube studio จะเห็นว่า สามารถคลิกปุ่ม ถ่ายทอดสด ได้

## หลังจากนั้นภาพและเสียงจะส่งขึ้นการถ่ายทอดสดผ่าน YouTube

<span id="page-15-0"></span>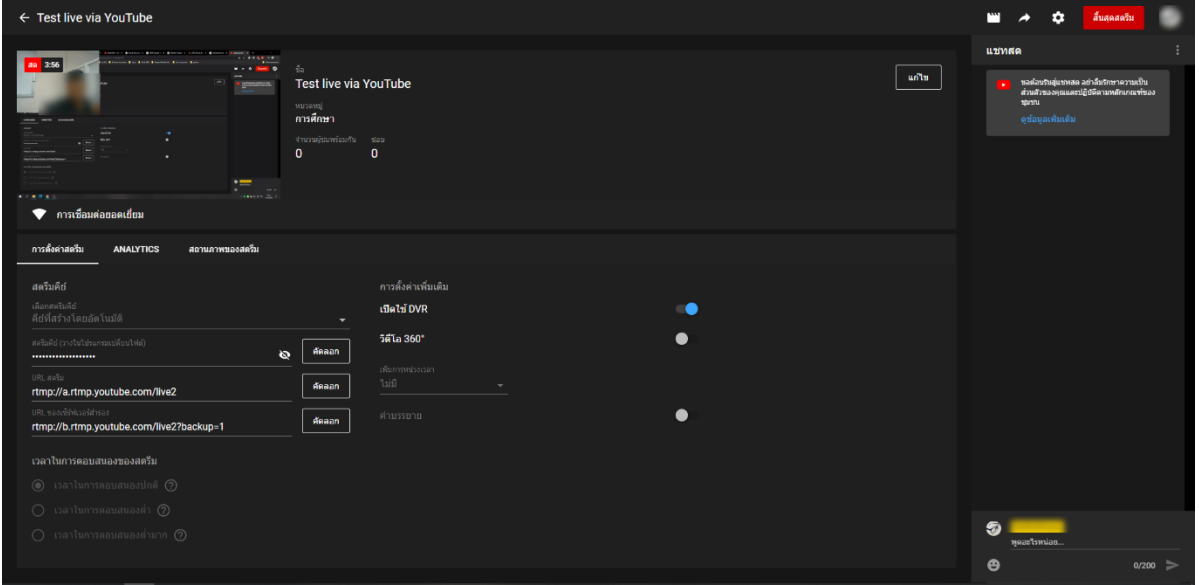

#### **การ Live Streaming ผ่าน Workplace Platform**

Workplace เป็น Platform ที่สามารถใช้งาน วิดีโอถ่ายทอดสด ได้เช่นเดียวกับ Social Media ทั่วไป โดยผู้ใช้งานทำการ Login เพื่อเข้าใช้งาน Workplace ผ่าน https://[workplace](https://workplace.com/).com

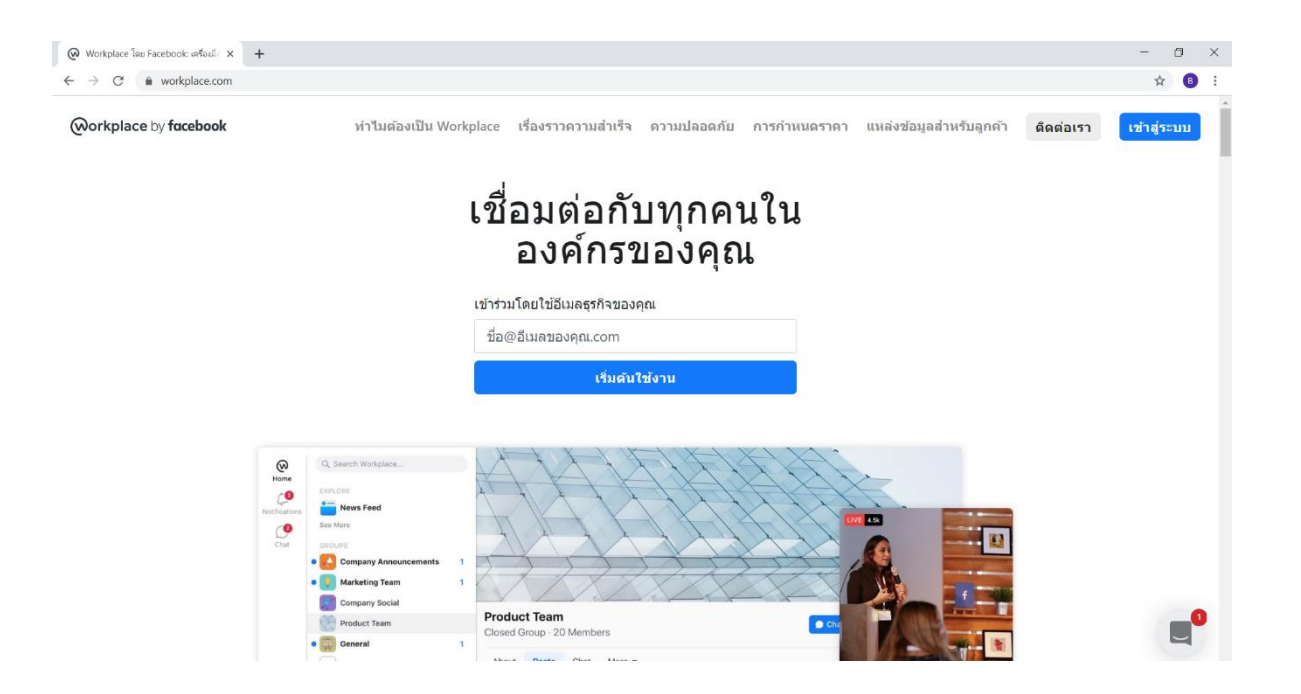

เข้าไปยังหน้าโปรไฟล์ แล้วให้ดำเนินการขั้นตอนการเตรียม Live สด ดังนี้

• เลือก วิดีโอถ่ายทอดสด **หรือ** สัญลักษณ์

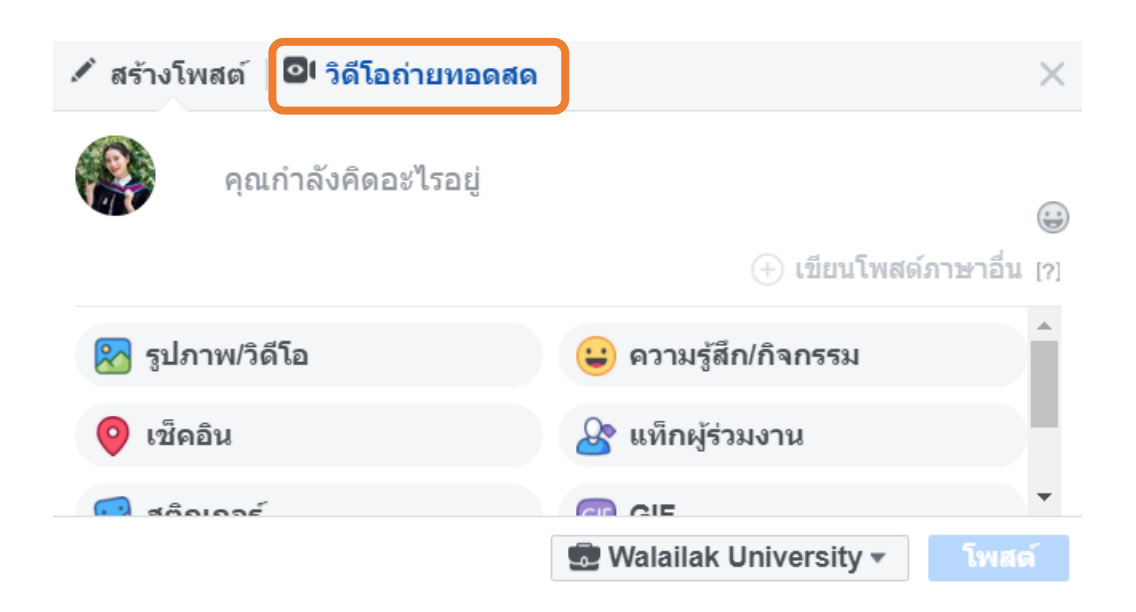

คลิกเลือก เชื่อมต่อ และคัดลอก URL เซิร์ฟเวอร์ และ คีย์การสตรีม

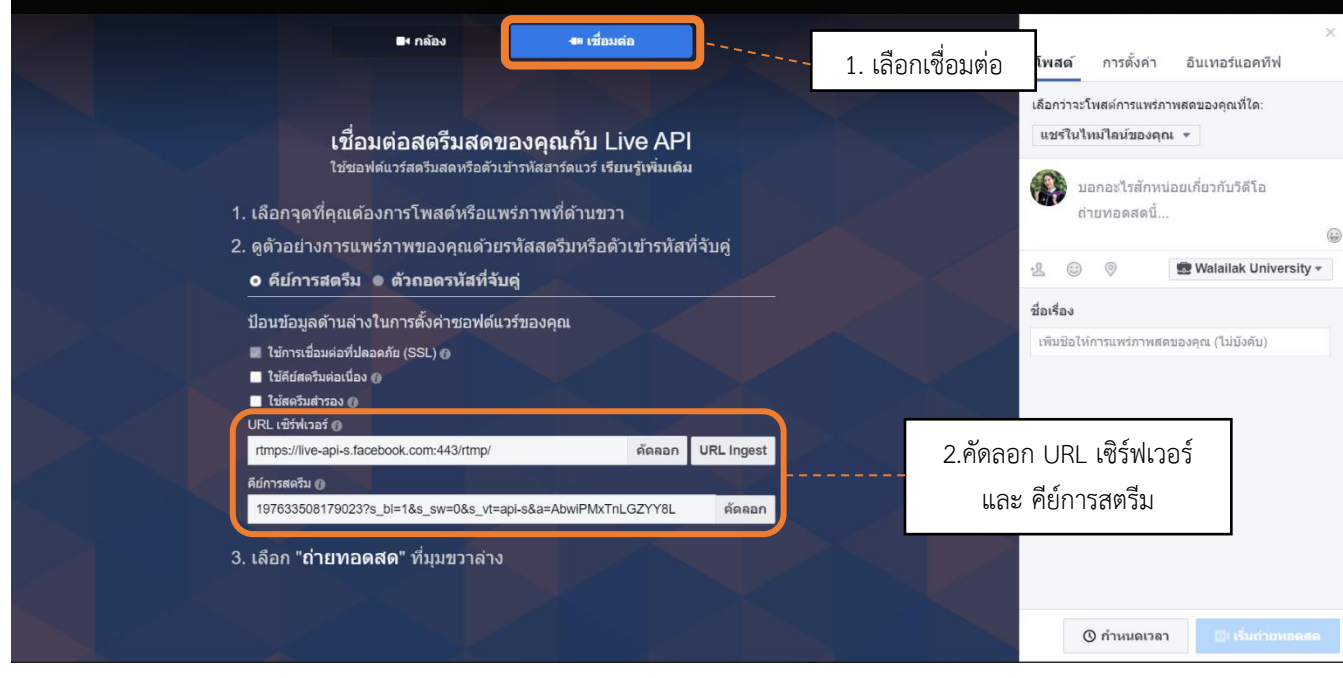

เปิดโปรแกรม OBS studio คลิกเลือก Setting → เลือก Stream

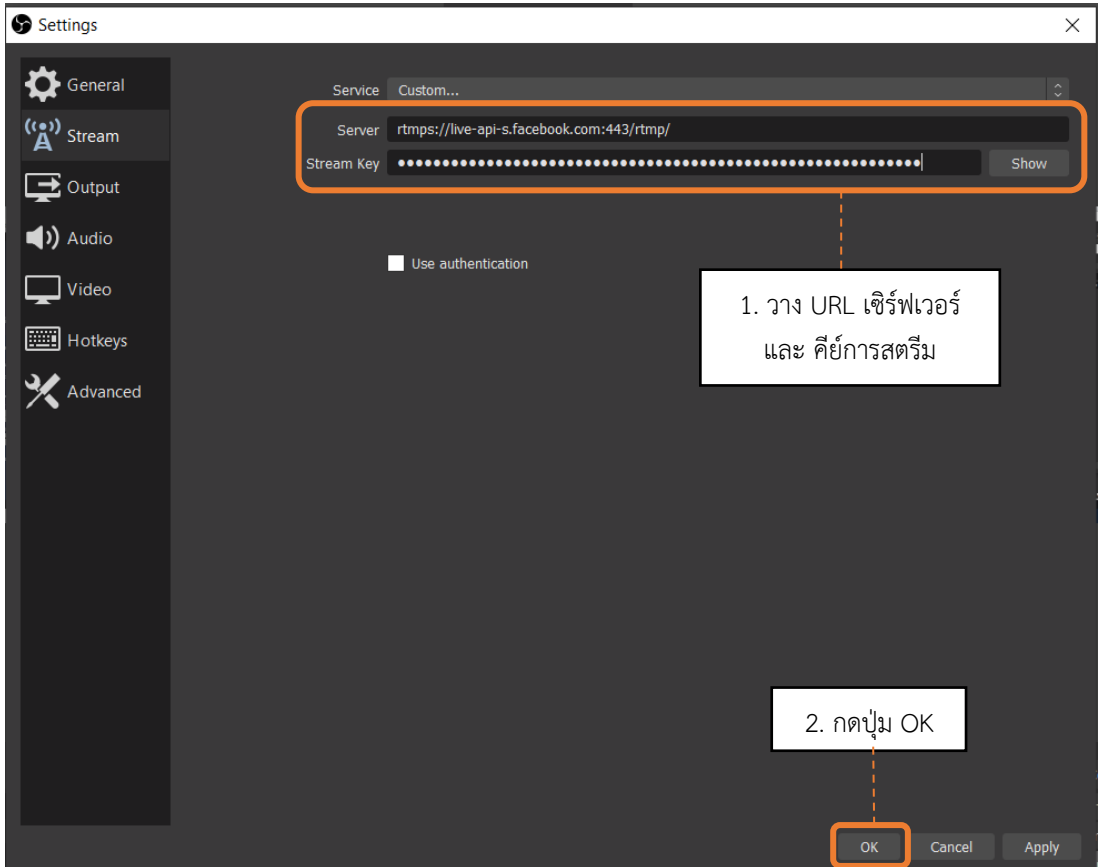

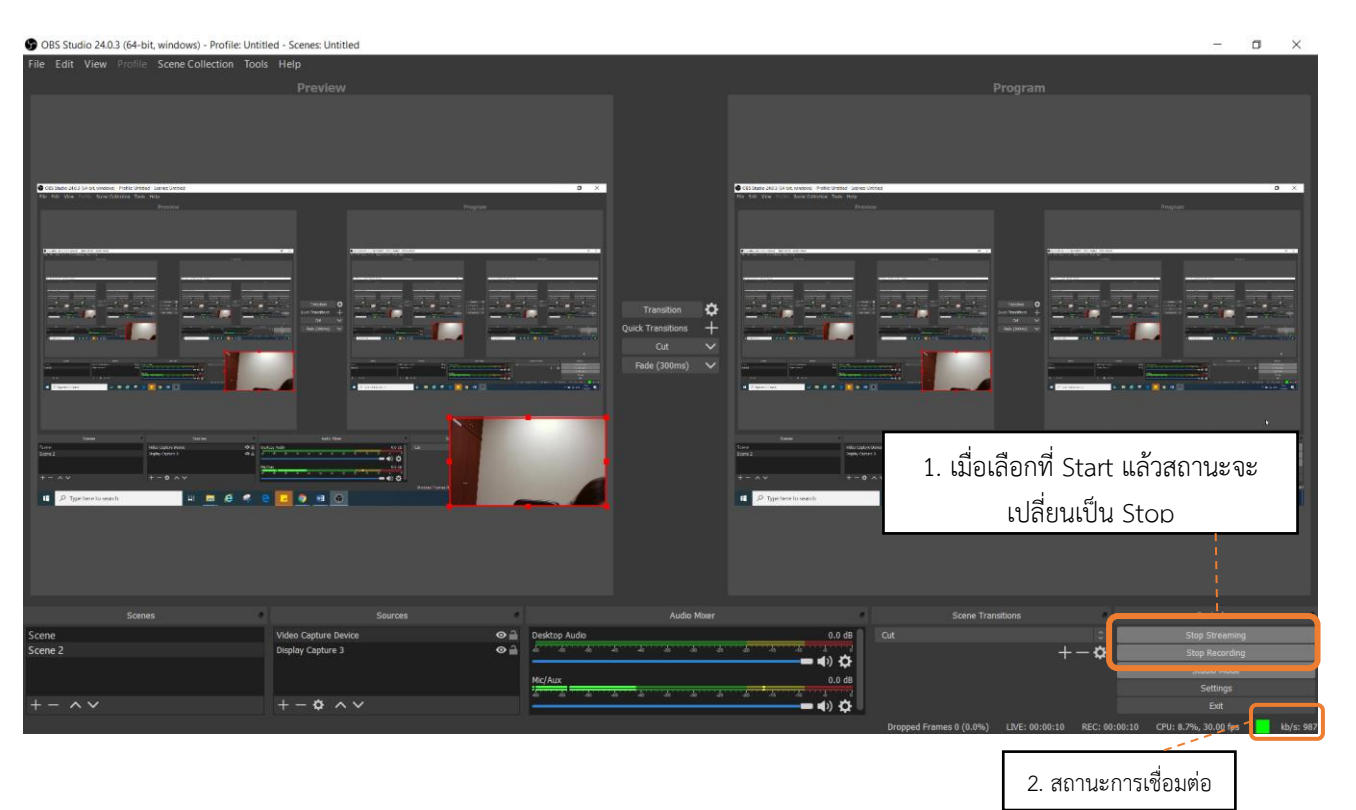

เมื่อดำเนินการ Setting URL Server และ Stream Key เรียบร้อยแล้ว คลิกเลือก Start Streaming และ Start Recording โปรแกรมจะแสดงสถานะสีเขียวของการเชื่อมต่อการถ่ายทอดสดผ่าน Workplace

## หน้าต่าง Workplace จะแสดงภาพตัวอย่างหน้าจอ คลิกเลือก เริ่มถ่ายทอดสด

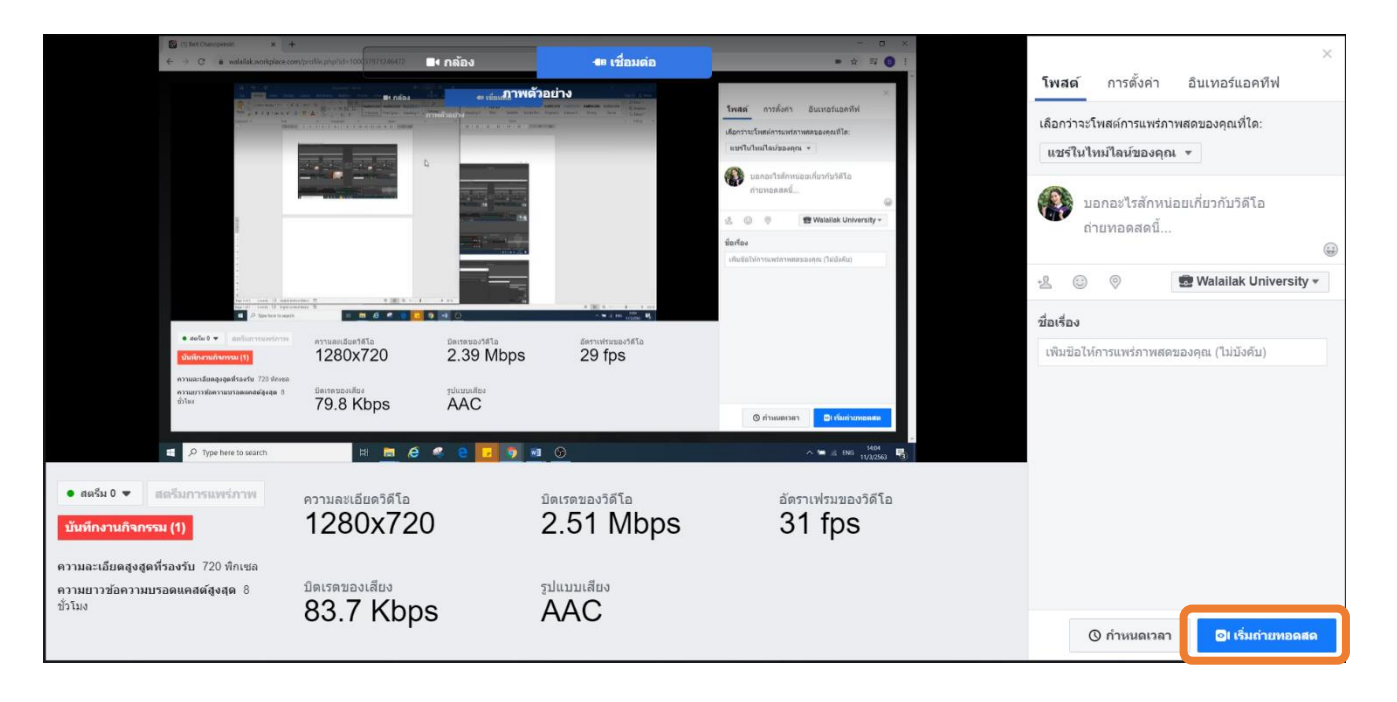

© เริ่มถ่ายทอดสด

<span id="page-19-0"></span>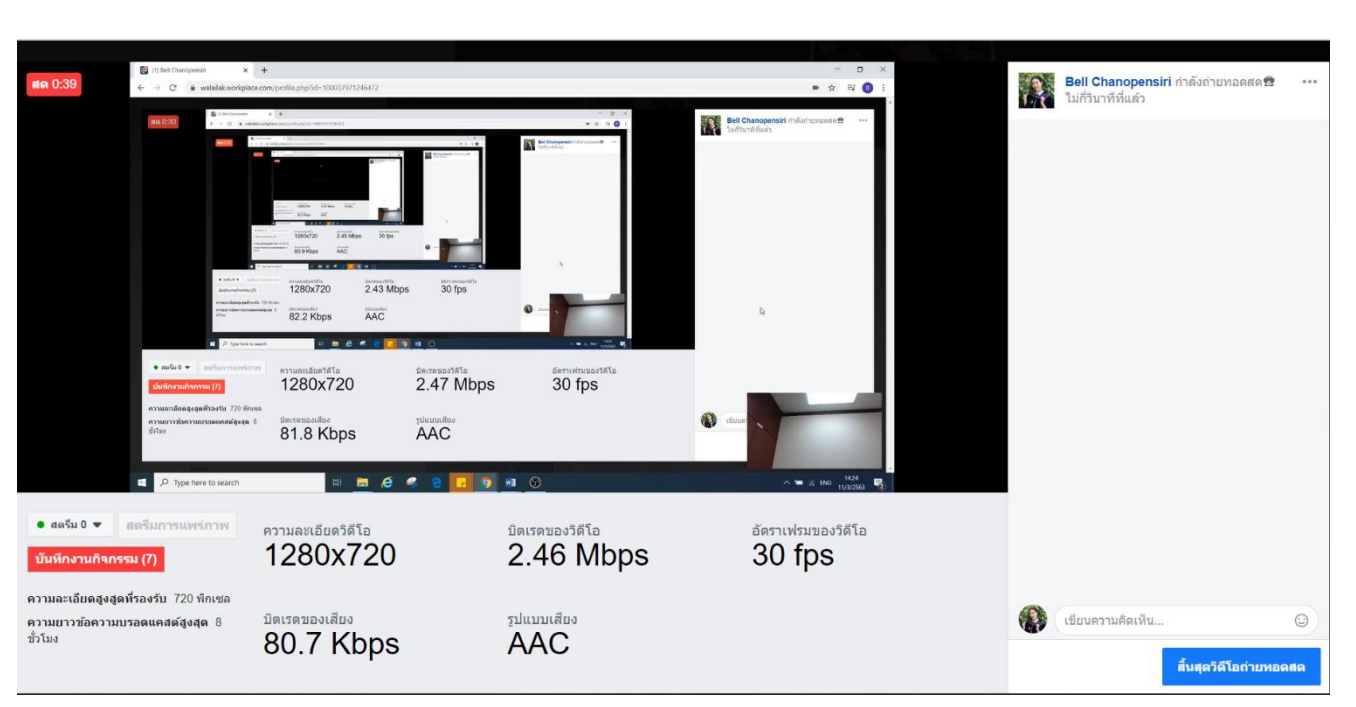

จากนั้นภาพและเสียงจะทำการถ่ายทอดสดผ่าน Workplace

#### **การ Live Streaming ผ่าน Facebook Platform**

Facebook เป็น Platform ที่สามารถใช้งาน วิดีโอถ่ายทอดสด ได้เช่นเดียวกับ Workplace โดย ผู้ใช้งาน Login เพื่อใช้งาน Facebook ผ่าน https://www.facebook.com

เข้าไปยังหน้าโปรไฟล์ แล้วให้ดำเนินการเตรียม Live สด ดังนี้

 $\bullet$  คลิกสัญลักษณ์ ...

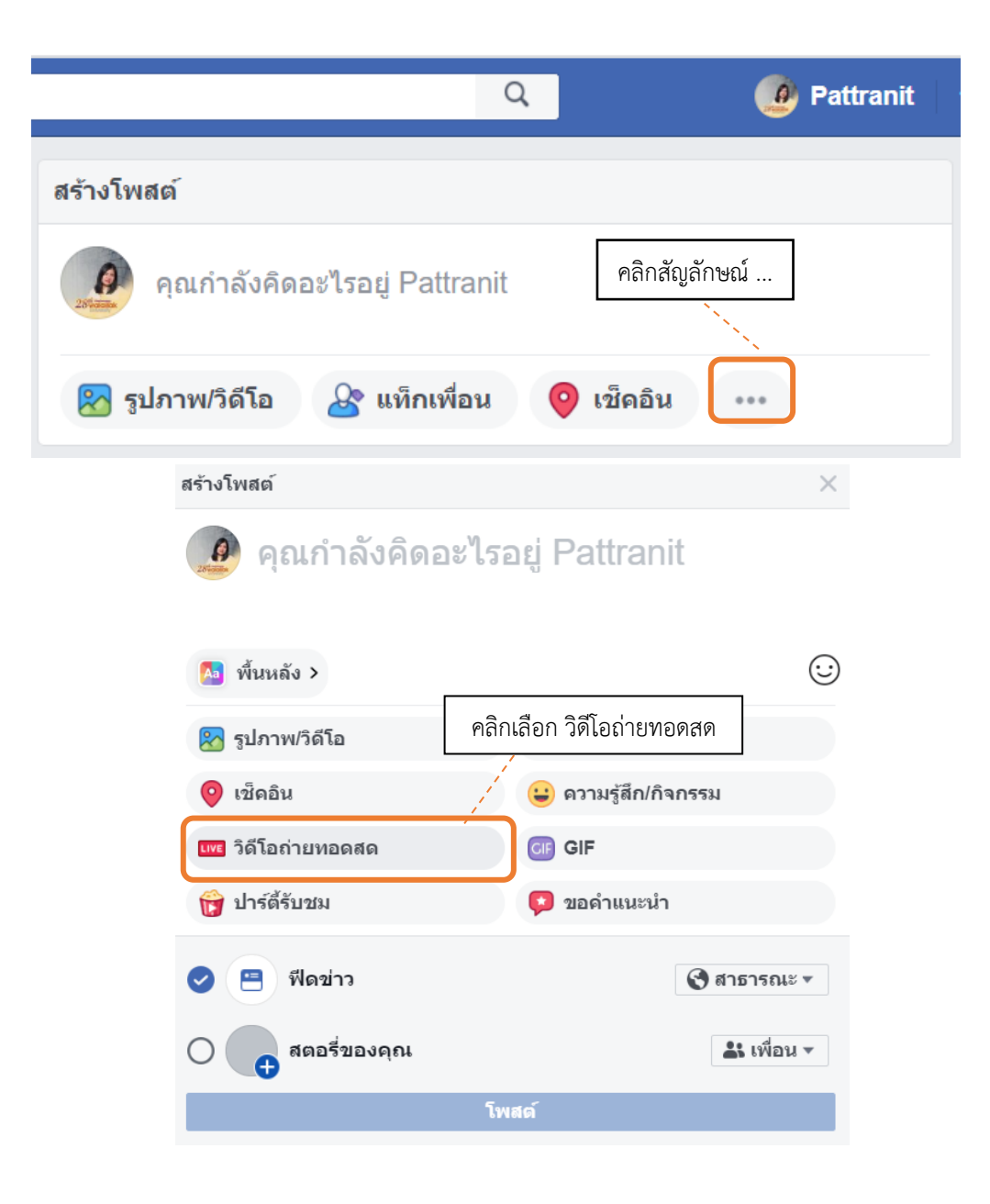

• คลิกเลือกปุ่ม เชื่อมต่อ

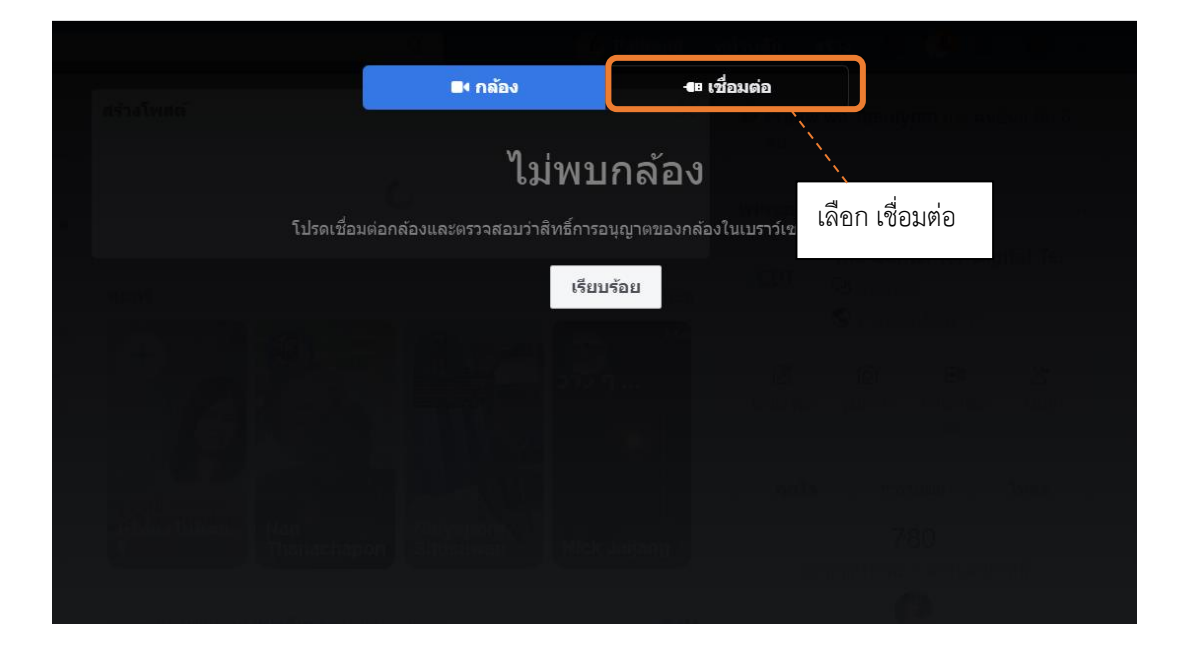

• คัดลอก Server และ Stream Key ระบุในโปรแกรม

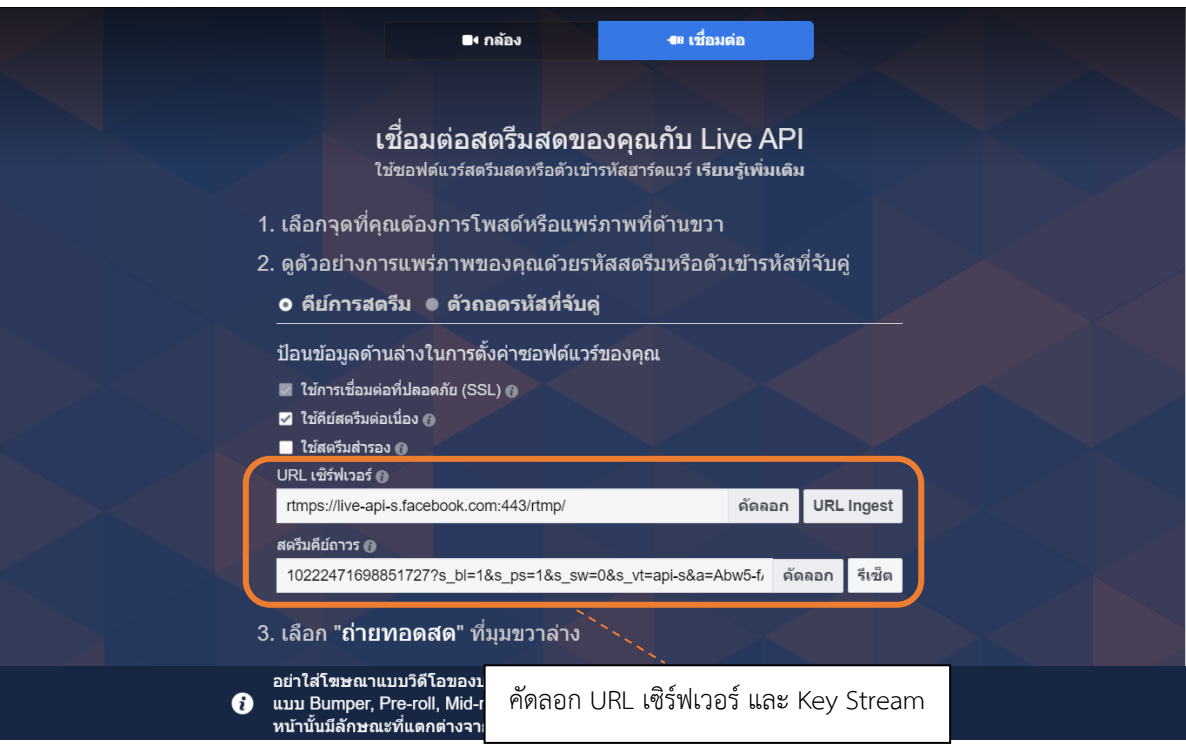

เปิดโปรแกรม OBS studio คลิกเลือกเมนู Setting  $\rightarrow$  เลือก Stream

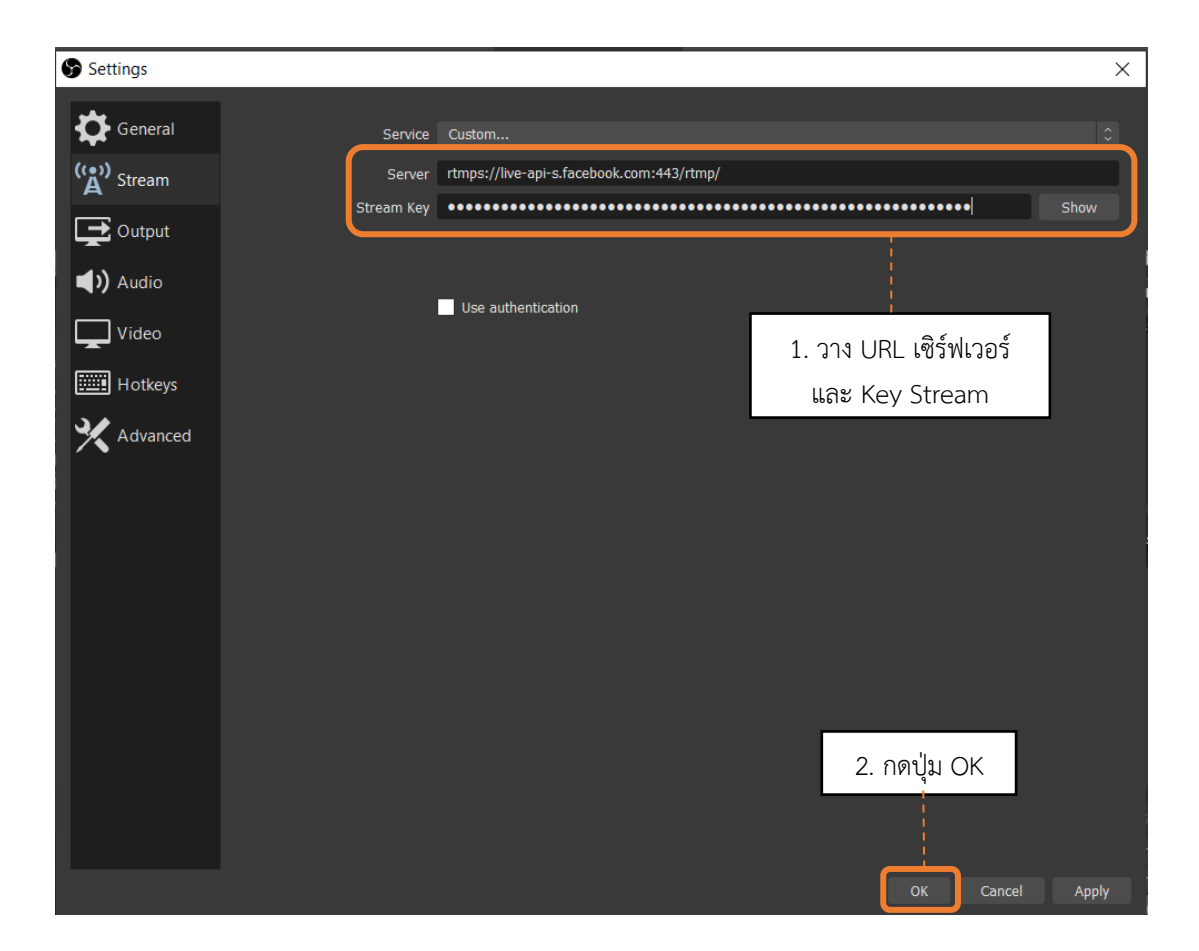

เมื่อทำการ Setting URL Server และ Stream Key เรียบร้อยแล้ว คลิกเลือกที่ Start Streaming และ Start Recording โปรแกรมจะปรากฏสถานะสีเขียวแสดงการเชื่อมต่อการถ่ายทอดสดผ่าน Facebook

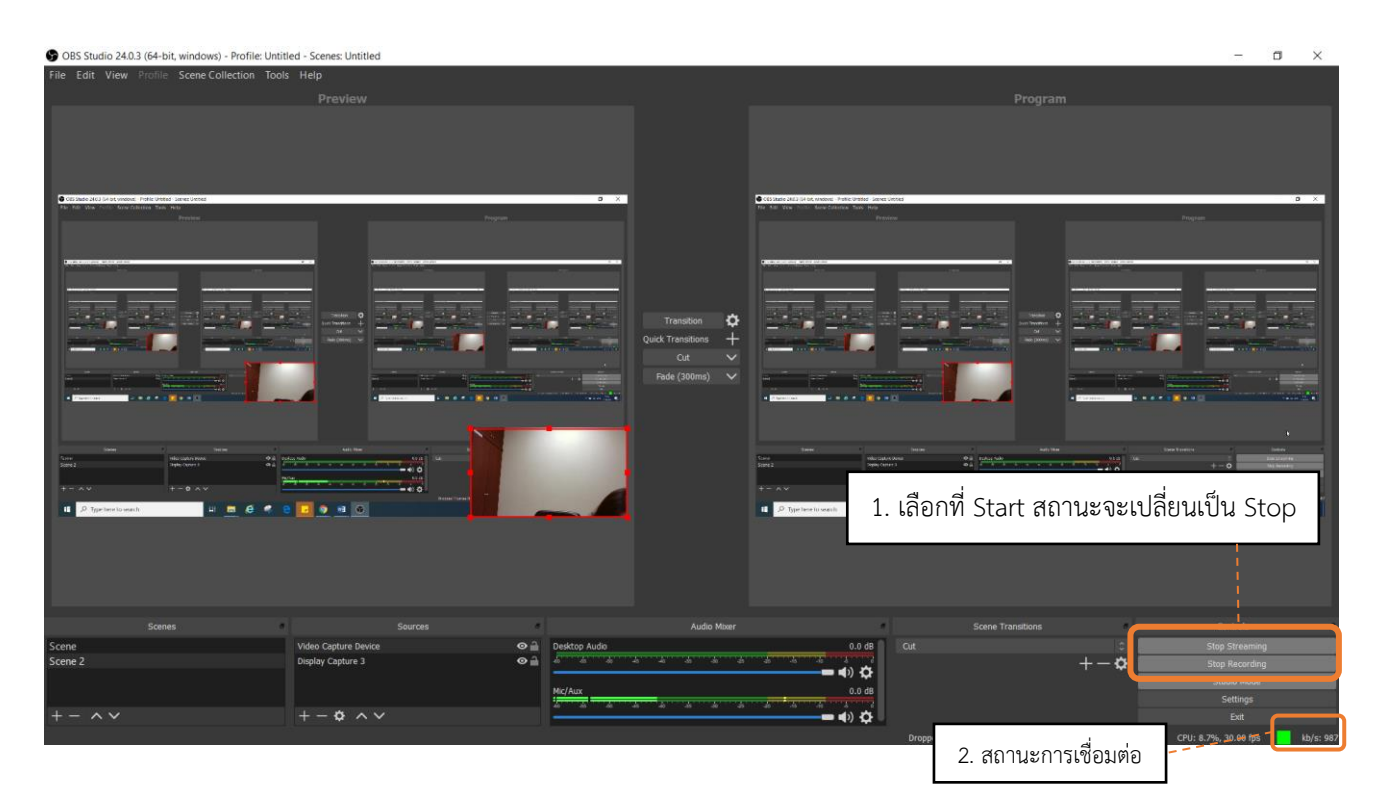

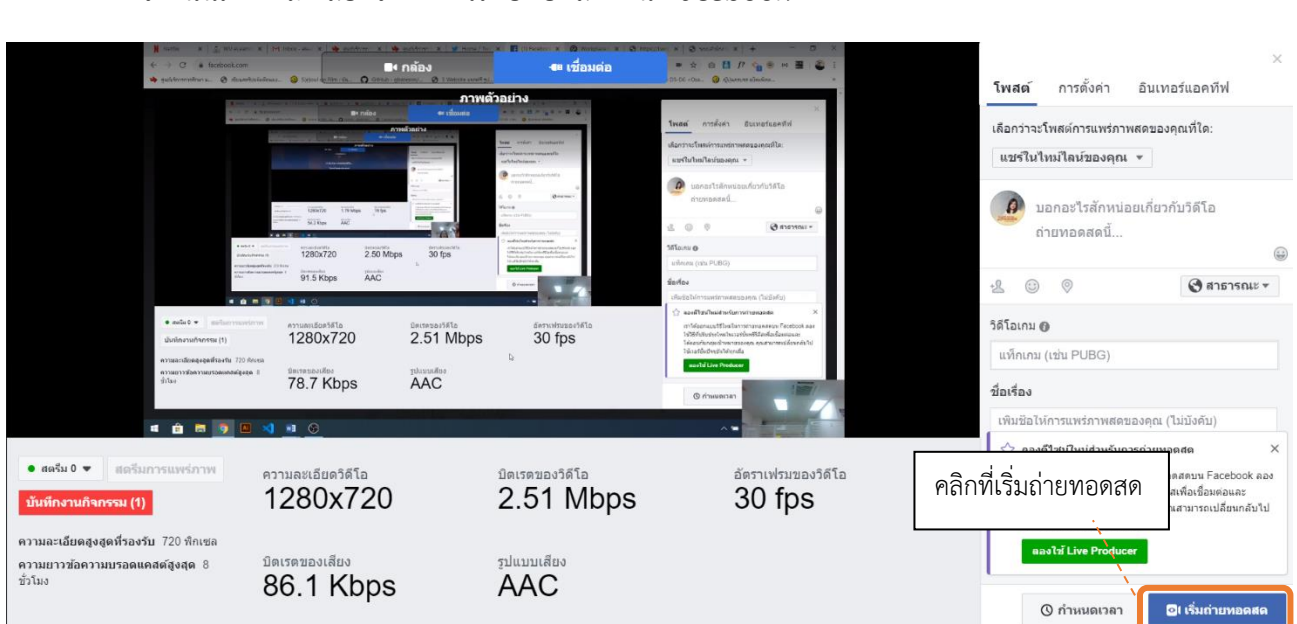

จากนั้นภาพและเสียงจะทำการถ่ายทอดสดผ่าน Facebook